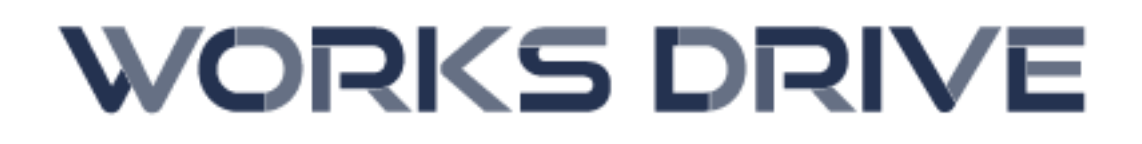

# 利用マニュアル

電子帳簿保存法対応編「電子書類」

このたびはWORKSDRIVEをご利用いただきまして誠にありがとうございます。 本マニュアルでは、電子帳簿保存法 電子書類に対応した設定について説明します。

第1.0版

※一部画面イメージは開発中のものです。実際の画面とは一部異なる場合がありますのでご注意ください。 ※本書に記載されている会社名、システム名、製品名は一般に各社の登録商標または商標です。 なお、本文および図表中では、「™」、「®」は明記しておりません。

# 利用マニュアルについて

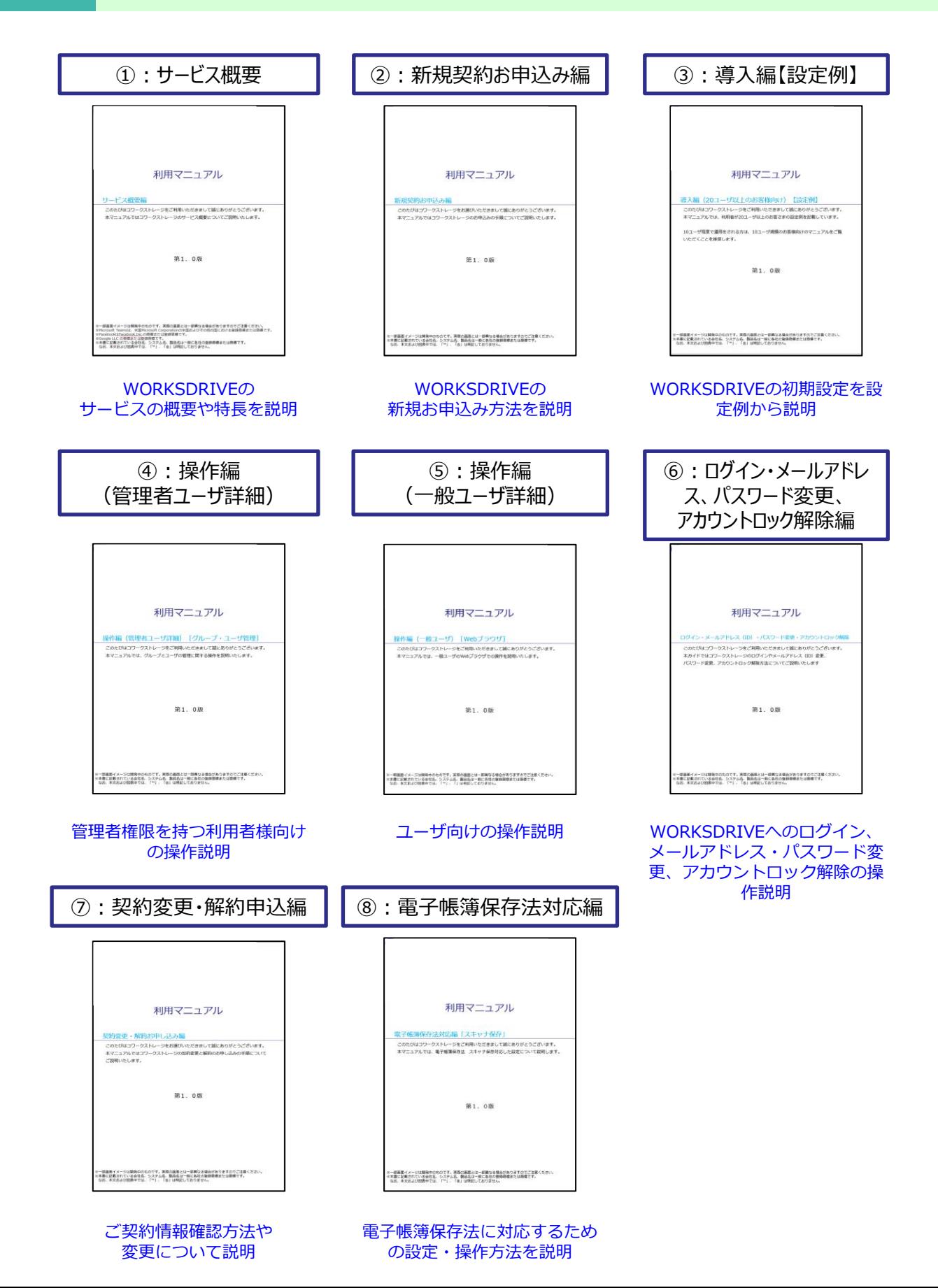

# 目次

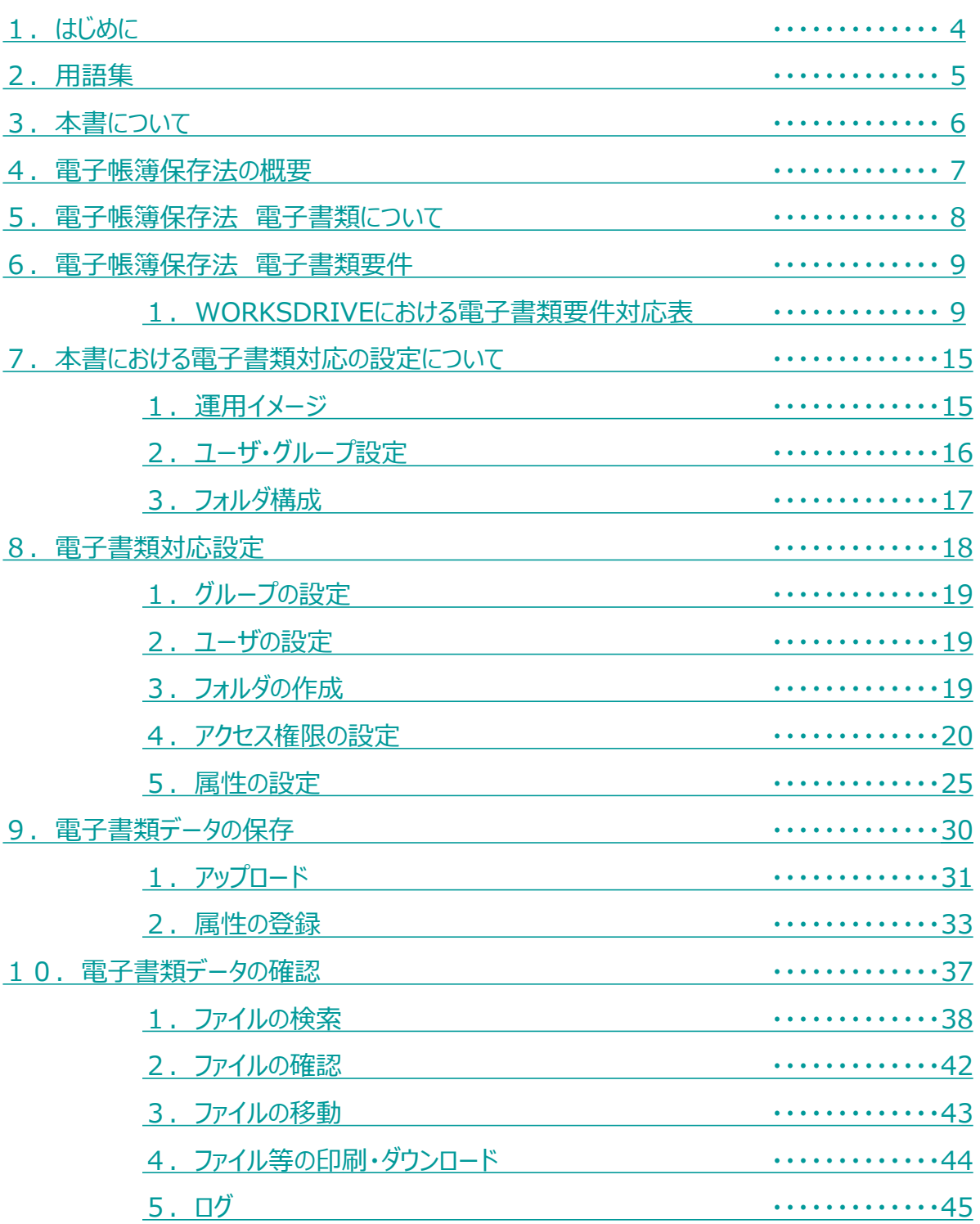

# 改版履歴

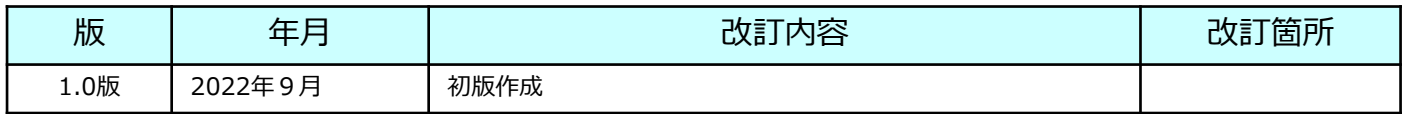

### <span id="page-4-0"></span>**<電子帳簿保存法対応マニュアルについて>**

- 本マニュアルは2022年8月26日時点において作成されたものであり、現時 点における有効な法令等に基づくものです。現時点で有効な法令等が将来 変更される可能性があります。
- 本マニュアルは、ラピッドテレコム(以下、「当社」といいます)にて作 成したものですが、税務当局の見解を拘束するものではなく、記載情報に ついて電子帳簿保存法に関する保証を当社が与えるものではありません。
- 電子帳簿保存法及び関連する法令の解釈・適用については、税務署や顧問 税理士等にご確認ください。

### **<電子書類データの保存を行うにあたって>**

- 本マニュアルの「WORKSDRIVEにおける電子書類対応 操作説明※」では、 WORKSDRIVEを利用して国税関係書類の取引関係書類を電子保存する際の 税務要件を満たすために必要な設定と操作の留意事項について紹介します。
	- ※「WORKSDRIVEにおける電子書類対応 操作説明」とは 本マニュアルの以下の章となります。
		- 7.本書における電子書類対応の設定について
		- 8.電子書類対応設定
		- 9. 電子書類データの保存
		- 10. 電子書類データの確認
- なお、WORKSDRIVEでは1書類を1ファイルとして保存することで、検索 機能の確保とイメージによる出力等を可能とすることにより電子帳簿保存 法第4条第2項の書類の電子保存に対応します。書類に記載されている項目 についてのデータベース形式による保存には対応しておりません。また、 WORKSDRIVEは電子書類の保存に関するクラウドサービスであるため、電 子データが一貫してシステム等で作成されたことを証明するものではあり ません。
- WORKSDRIVEを適正に設定、使用することで対応可能なシステムに関する 要件以外にもお客さまにて対応が必要な要件(非システム要件)がありま す。詳細は税務署や顧問税理士等にご相談ください。

<span id="page-5-0"></span>本書内で使用する名称ならびに用語は以下の通りです。 本書内で関連する記述の場合は、「★」とNo.を記載します。

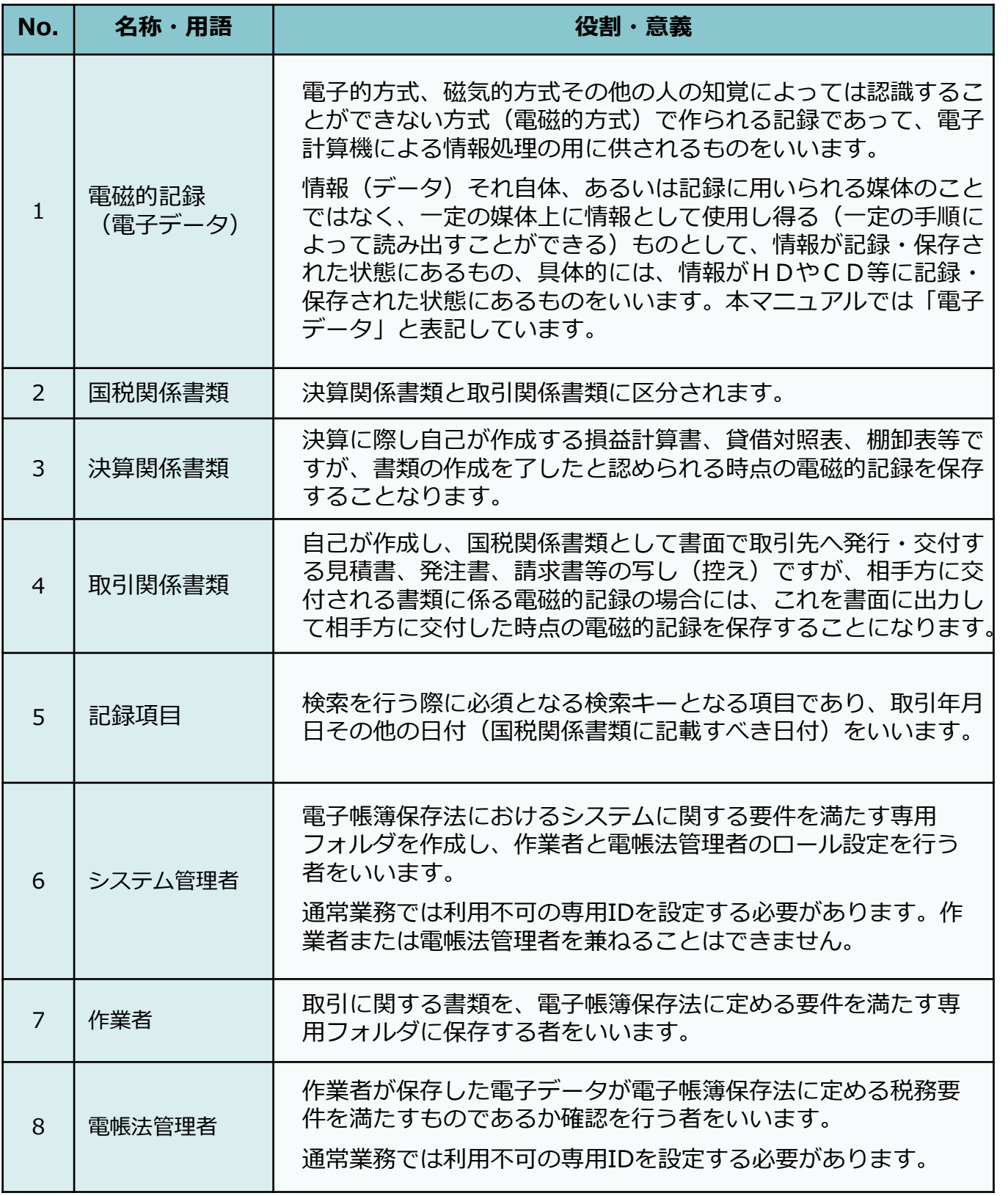

# <span id="page-6-0"></span>3 本書について

本書では以下の構成となっております。

#### **本書に関する説明**

- 1.はじめに
- 2.用語集
- 3.本書について

#### **電子帳簿保存法 電子書類に関する説明**

- 4.電子帳簿保存法の概要
- 5. 電子帳簿保存法 電子書類について

#### **WORKSDRIVEにおける電子書類要件対応表および要件説明**

6.電子帳簿保存法 電子書類要件

#### **WORKSDRIVEにおける電子書類対応 操作説明**

- 7.本書における電子書類対応の設定について
- 8.電子書類対応設定
- 9. 電子書類データの保存
- 10. 電子書類データの確認
- ※「WORKSDRIVEにおける電子書類対応 操作説明」については、 各章の対応は以下の方が実施される内容となります。

#### <各章> それのことをすることをすることを考えている。 くま施者>

- 8. 電子書類対応設定 ⇒ システム管理者★6
- 9. 電子書類データの保存 ⇒ 作業者★7
- 10. 電子書類データの確認 ⇒ 電帳法管理者★8

#### <span id="page-7-0"></span>電子帳簿保存法の概要 4

電子帳簿保存法は、各税法で保存が義務づけられている帳簿・書類について一定の要件を満 たした上で紙ではなく電磁的記録★1による保存を可能とすること及び電磁的に授受した取 引情報の保存義務等を定めた法律です。電子データによる保存は「電子取引」・「電子帳簿 等保存(電子帳簿・電子書類)」・「スキャナ保存」に区分されています。

本マニュアルでは電子帳簿等保存における「電子書類」の保存を行うにあたっての WORKSDRIVEの機能と対応方法について説明します。

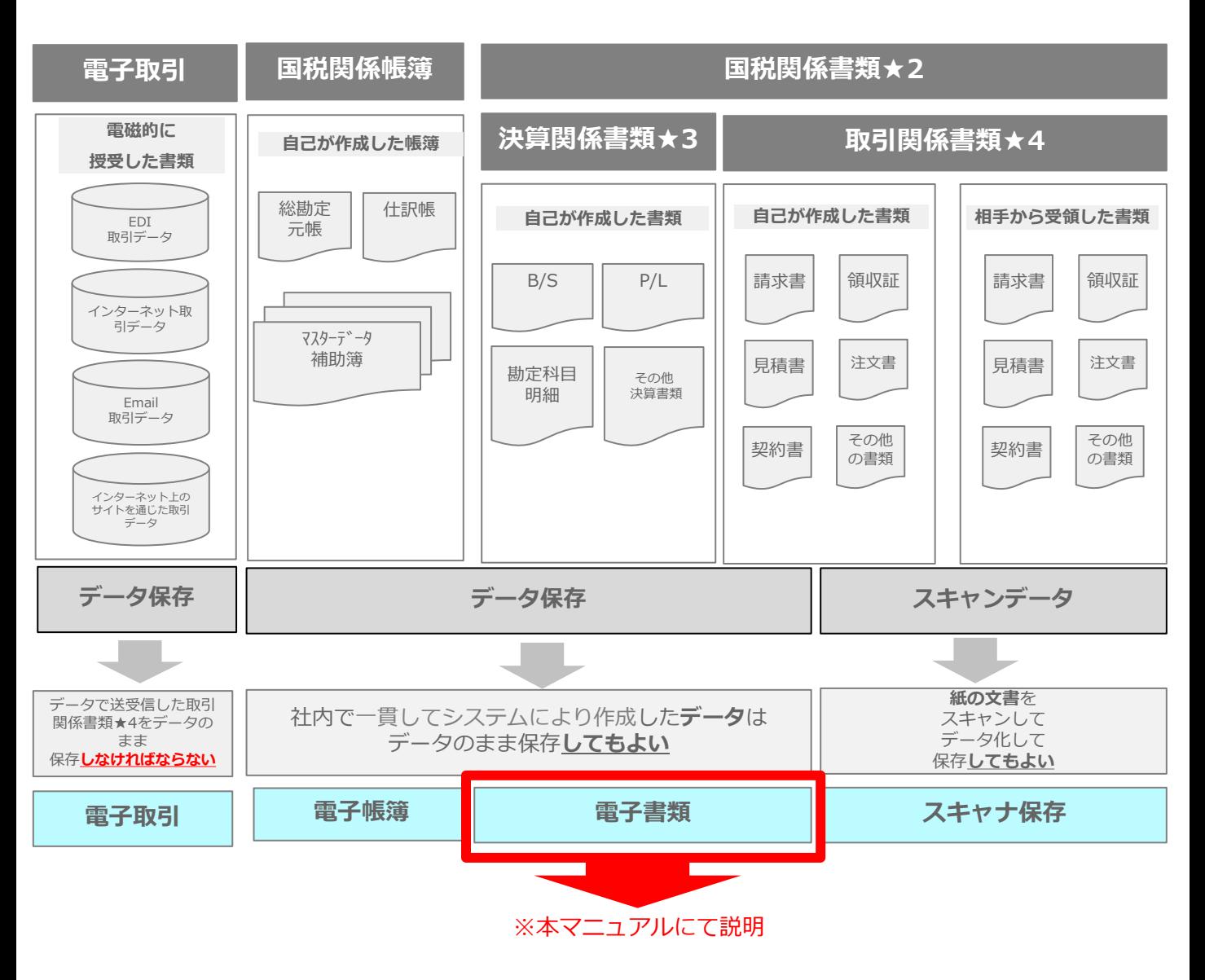

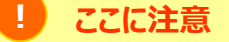

「電子帳簿保存法 電子書類に対応した操作説明」では、WORKSDRIVEを利用して **国税関係書類★2(取引関係書類★4に限ります)**を電子保存する際の税務要件を満た すために必要な設定と操作の留意事項について紹介します。

#### <span id="page-8-0"></span>電子帳簿保存法 電子書類について 5

自己が一貫して会計ソフトやシステム等を使用して電子的に作成した「決算関係書類 ★3」と「取引関係書類★4」については一定の要件の下、電磁的記録★1、つまり電子 データのまま保存することができます。

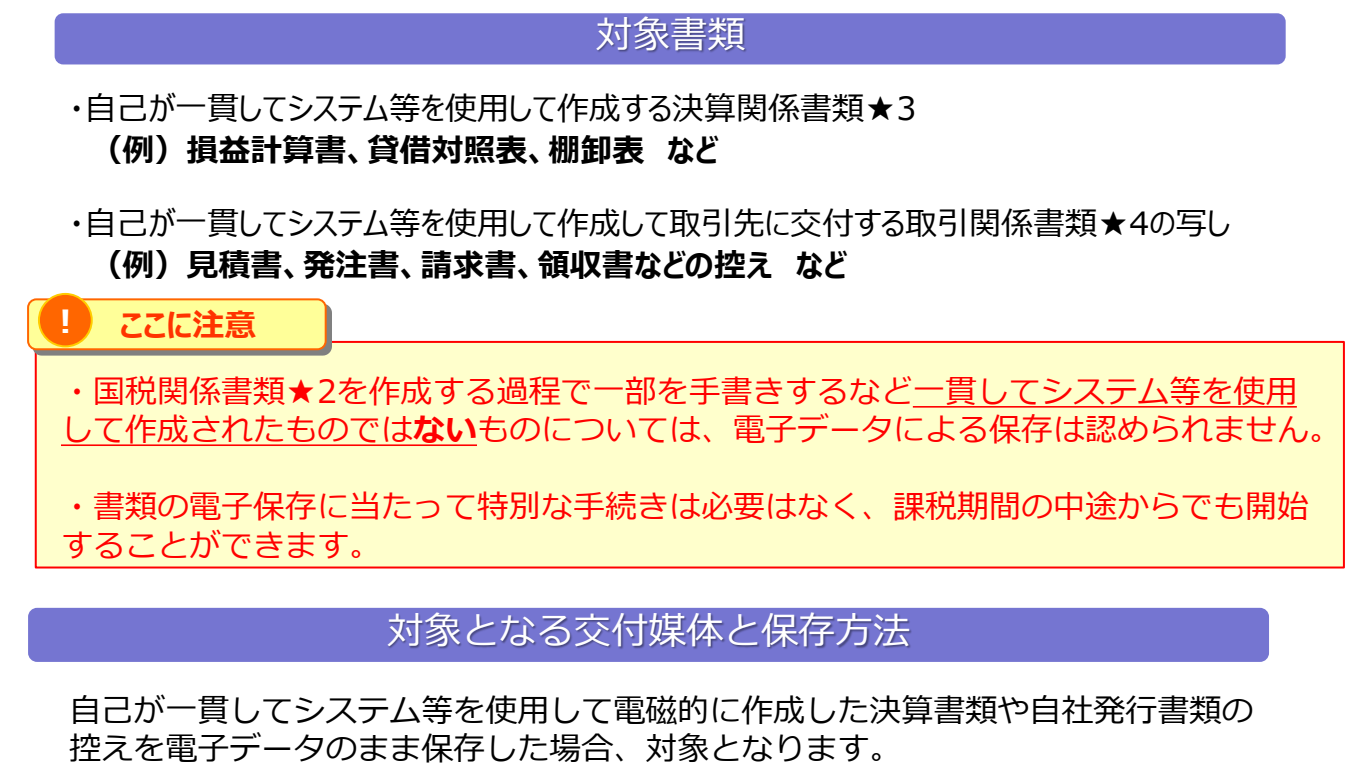

作成したデータを相手方へは印刷して交付する方法が対応可能です。

<見積書を電子データで作成し、印刷して送付するイメージ>

**①システム等を使用して見積書を作成**

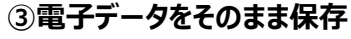

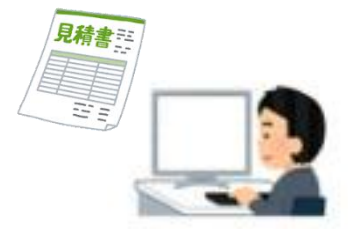

**②相手方へ印刷して交付**

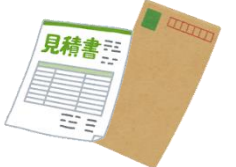

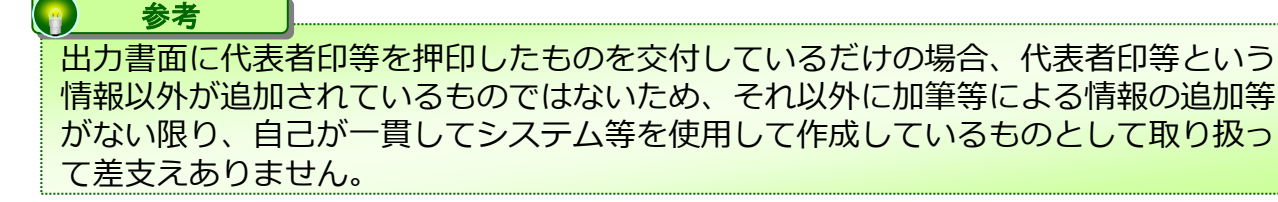

#### <span id="page-9-0"></span>**1.WORKSDRIVEにおける電子書類要件対応表**

電子書類の保存を実施する場合、定められた税務要件を全て満たした運用を実施してくださ い。

電子書類に関する税務要件の各項目をシステム要件、非システム要件に分けた、対応表は以 下となります。非システム要件はお客さまにて運用を定める必要がございますので、ご確認 ください。

- ・システム要件 : WORKSDRIVEで対応可能な機能要件
- ・非システム要件 : お客様にて定める運用方法 ※運用方法については税務署や税理士等の専門家にご相談ください

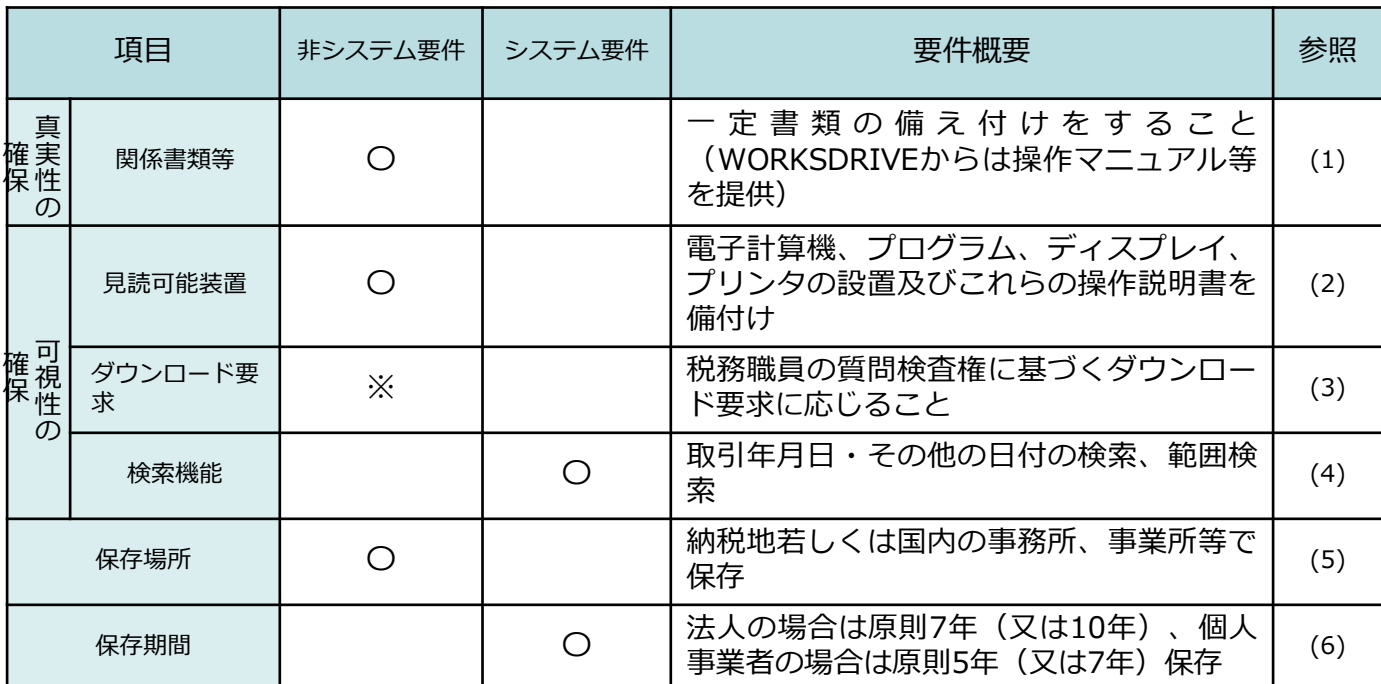

※検索機能を確保している場合は、ダウンロード要求に関する要件は不要となります。

**※WORKSDRIVEにて電子書類要件を満たすにはWeb版にてご利用ください。 (Drive版使用時には検索機能等一部の機能が使用できないため要件を満たすことができません。)**

### **1.WORKSDRIVEにおける電子書類要件対応表**

### **(1)関係書類等 非システム要件**

**参考**

 $\bullet$ 

電子データを保存をする場所にシステム関係書類等(操作説明書・事務処理マニュアル等) の備え付けを行い、事務処理マニュアルに沿った運用を行う必要があります。

事務処理マニュアルについては下記HPを参照して作成し、それに沿った運用を実施してく ださい。

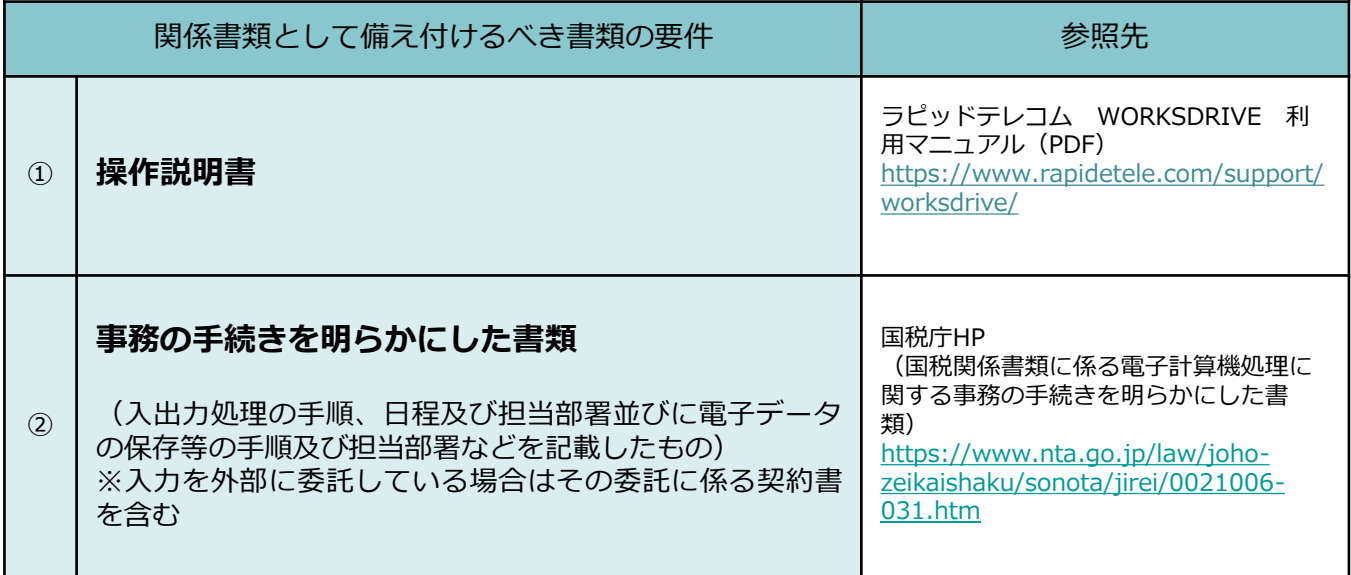

・システム関係書類についてはオンラインマニュアルでも対応可能です。 その場合、オンラインマニュアルを画面および書面に速やかに出力することができるようにしている 必要があります。

#### **1.WORKSDRIVEにおける電子書類要件対応表**

#### **(2)見読可能装置 非システム要件**

ディスプレイや印刷機器等を設置して、画面・書面に整然とした形式で明瞭な状態で出力す る事が求められています。

電子書類データをディスプレイの画面及び書面に、速やかに出力することができ、 また、検索時間についても速やかに検索できることが必要なため、ハードウェアやデータ量 を考慮した閲覧環境を整備する必要があります。 また、プリンタ等の出力機器やこれらの操作説明書を設置、備え付ける必要があります。

#### 見読可能装置要件

#### **電子計算機、プログラム、ディスプレイ及びプリンタ並びにこれらの操作説明書を備え付 け、ディスプレイの画面及び書面に、整然とした形式及び明瞭な状態で出力できること**

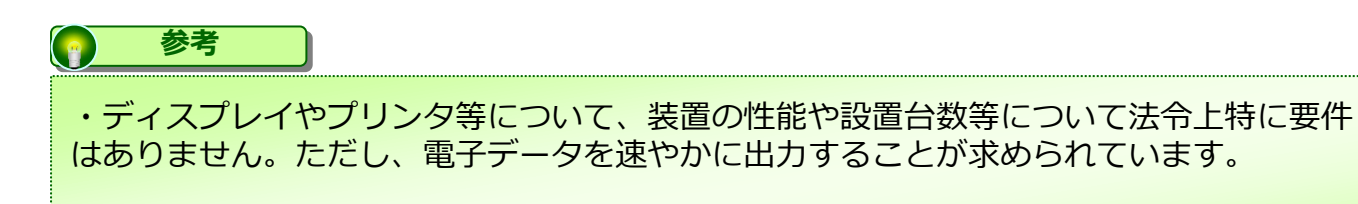

(推奨環境については、スキャナ保存対応マニュアル スキャナ保存要件-見読可能装置 参照ください)

# **1.WORKSDRIVEにおける電子書類要件対応表**

# **(3)ダウンロード要求 非システム要件**

電子書類データは税務職員からダウンロードの求めがあった場合には応じる必要があります 。

WORKSDRIVEでは、検索機能を有しているため、ダウンロード要求に応じることができる ようにしておくことの要件は不要になります。

**税務職員から電子データのダウンロードの求めがあった場合には応じることができるよう にしておくこと**

ダウンロード要求

**ただし、検索要件を満たしている場合には、「ダウンロードの求めに応じること」の要件 は不要となる**

# **(4)検索機能 システム要件**

電子書類データについては、次の要件を満たす検索をすることができる機能が 求められています。

WORKSDRIVEでは、取引年月日やその他の日付をファイル属性に記録することにより、下 記の要件に対応した検索を行うことができます。

**取引年月日その他の日付を検索の条件として設定することができること**

**その範囲を指定して条件を設定することができること**

検索機能

### **1.WORKSDRIVEにおける電子書類要件対応表**

### **(5)保存場所 キャランス・エンジェンス キャランス エンジェンス エンジェンス エンジェンス エンジェンステム要件**

電子書類データは下記のとおりの保存場所に保存することが求められています。

事務所等の保存場所において、いつでも電子データをディスプレイの画面及び書面に速やか に出力できるようにしておく必要があります。

### 保存場所要件

**書類に係る電子データは、納税者における納税地若しくは国内の事務所、事業所、その他こ れに準ずる場所で保存すること**

※ただし、保存場所(納税地)に電子データが保存等をされていない場合であっても、保 存場所において電子データをディスプレイの画面及び書面に、それぞれの要件に従った 状態で、速やかに出力することができるときは、保存場所に保存等がされているものと して取扱われます。

# **1.WORKSDRIVEにおける電子書類要件対応表**

### **(6)保存期間 システム要件**

電子書類データの保存期間は下記のとおりです。

WORKSDRIVEではお客様のご契約期間保存することが可能です。 また、ファイルの操作ログの保存期間は10年間となります。

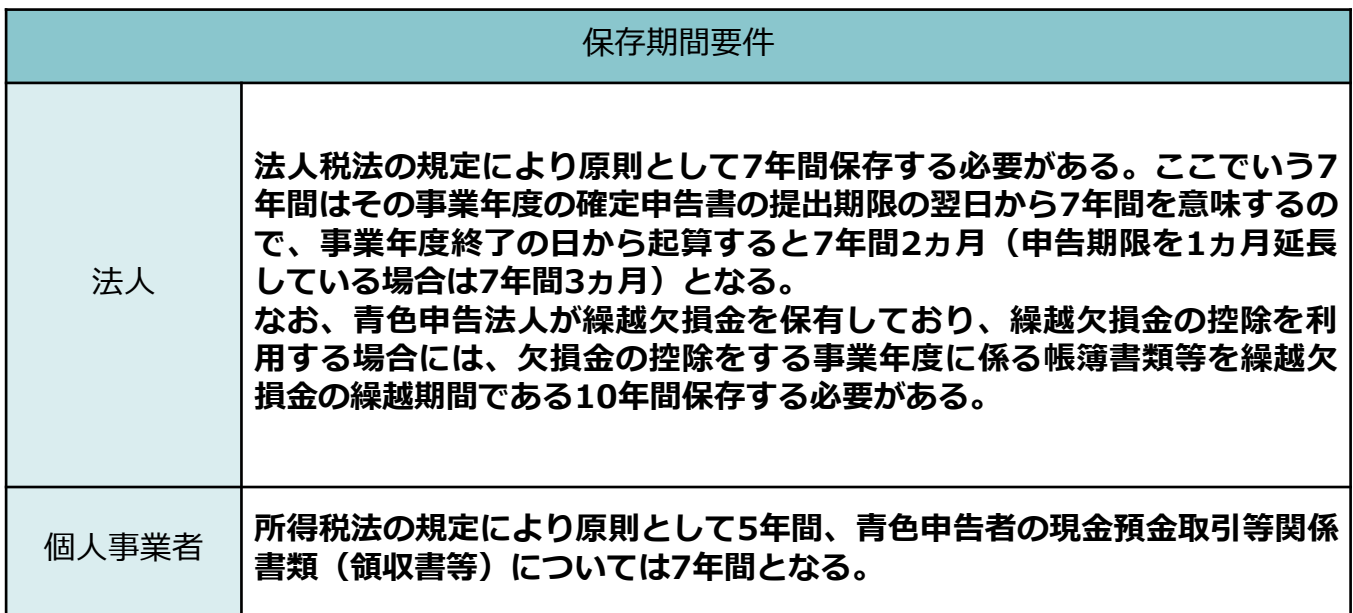

# <span id="page-15-0"></span>7 本書における電子書類対応の設定について

WORKSDRIVEでは、柔軟な権限管理機能を有しており、 適切な設定を行うことで、電子データの記録事項について訂正または削除を行うことが 出来ないシステムとして利用することが出来ます。

本マニュアルでは、WORKSDRIVEを電子データの記録事項の訂正または削除を行うことが できないシステムとして利用するための、設定についてご説明します。

#### **1.運用イメージ**

電子書類データを訂正、削除ができない保存専用の「電子書類」フォルダへアップロードし ます。その際に、電子データの記録項目★5の情報をファイルの属性に登録します。

電帳法管理者★8は、保存されている電子データを確認し、誤って保存されたファイルや別 フォルダで管理した方が望ましいファイルなどを分別して、「電子書類移動用」フォルダへ 移動して保存します。

「電子書類」フォルダおよび、「電子書類移動用」フォルダでは、すべてのユーザに訂正、 削除の権限を付与することを禁止します。

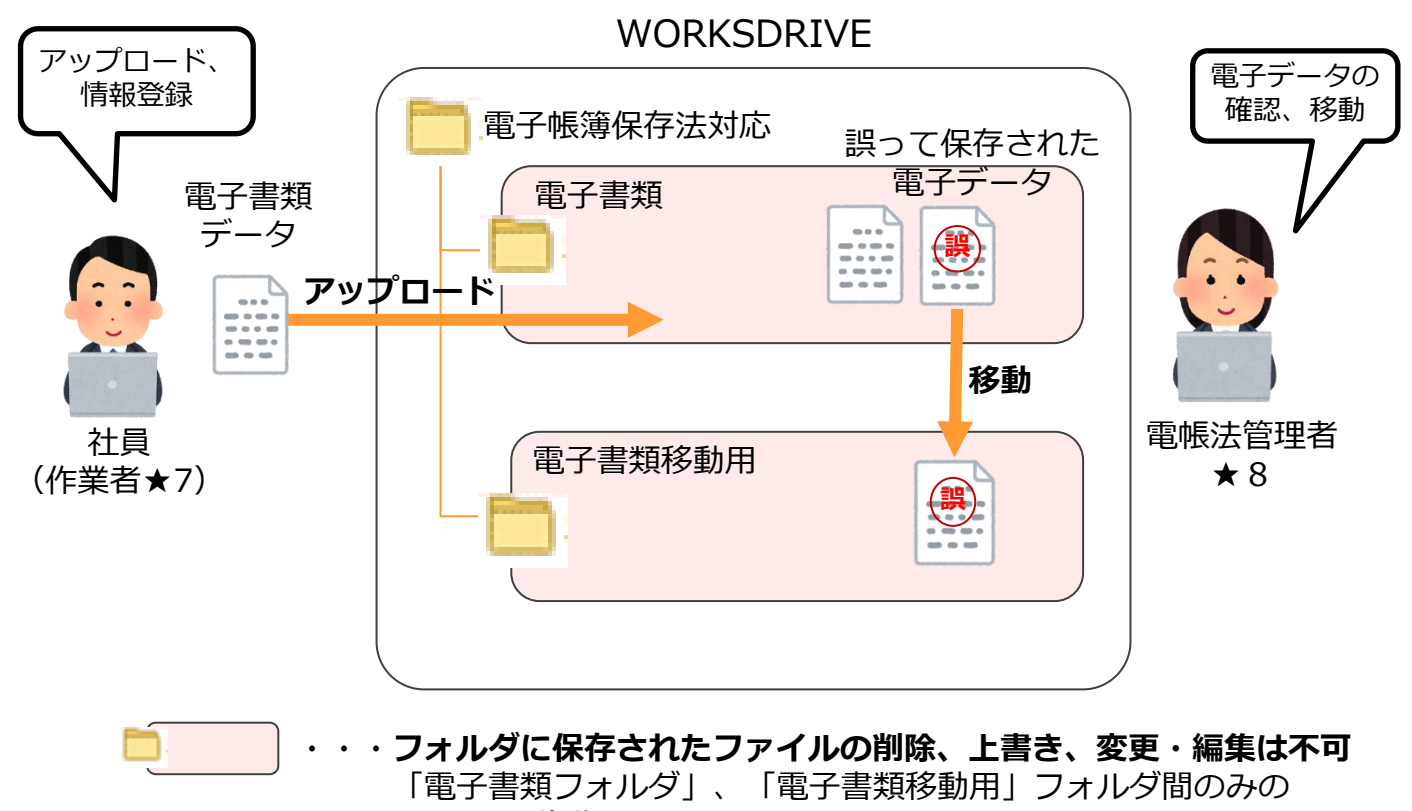

ファイル移動は可

# <span id="page-16-0"></span>本書における電子書類対応の設定について

### **2.ユーザ・グループ設定**

電子帳簿保存法対応では、以下のグループを作成します。

**また、電帳法管理者については、通常業務では利用不可の専用IDとするため、 新規ユーザ作成も実施してください。**

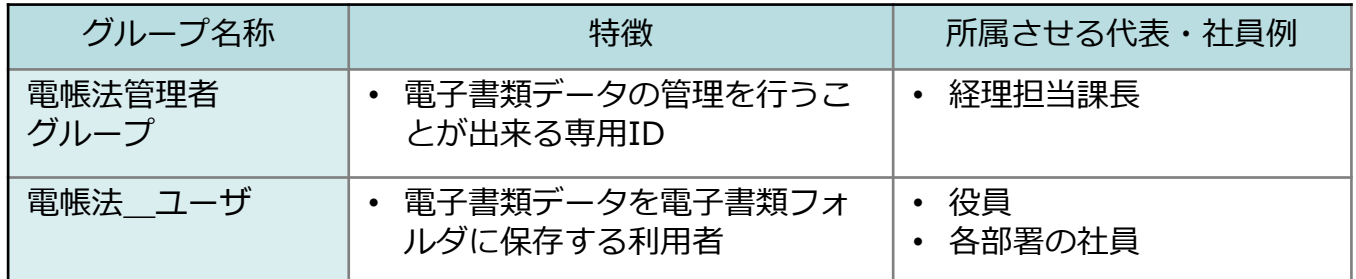

#### **! ここに注意**

**・電帳法管理者は、通常業務では利用不可の専用IDとして設定してください。 (通常の業務での利用は不可とします。) また、電帳法管理者IDは、「電帳法管理者グループ」にのみ所属してください。**

・電帳法\_ユーザについては、電子書類データを保存する方が対象となります。 保存作業を実施する方を「電帳法\_ユーザ」に所属させる設定を推奨します。

# <span id="page-17-0"></span>7 本書における電子書類対応の設定について

#### **3.フォルダ構成**

電子書類データを格納する「電子書類」フォルダと、誤って保存した電子データを移動して 保存するための「電子書類移動用」フォルダを作成します。

誤って保存した電子データの移動は電帳法管理者のみ実施可能とします。

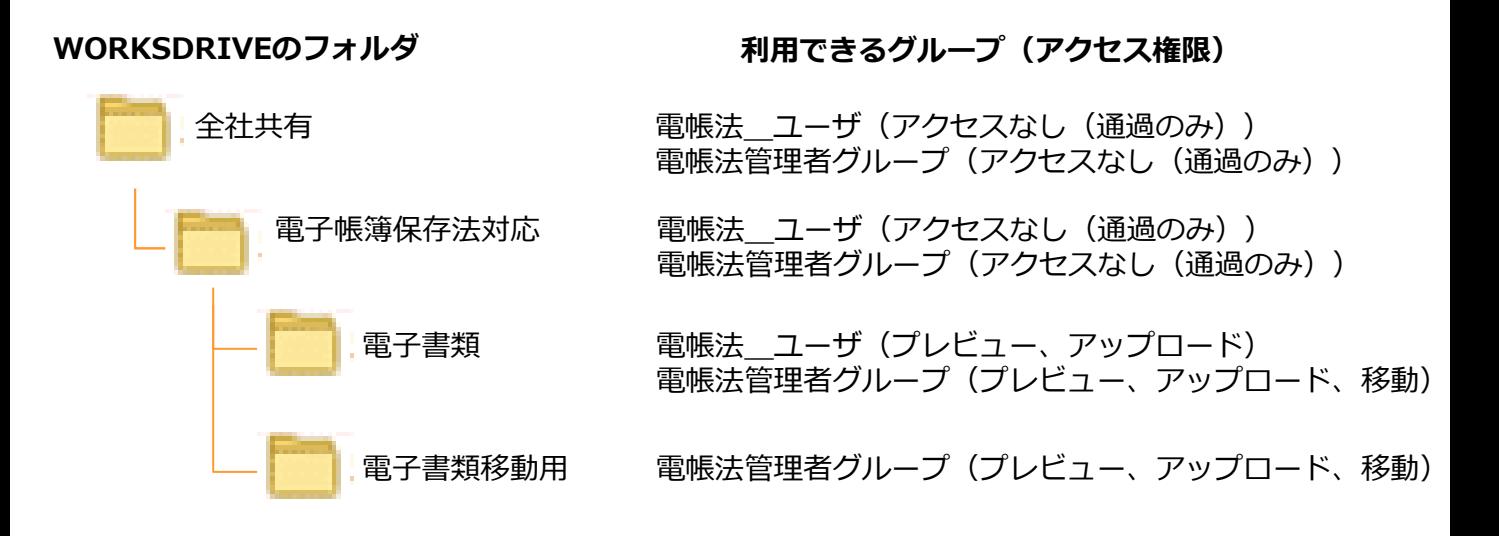

電帳法\_ユーザおよび電帳法管理者グループはファイルの削除、上書き、変更・編集は 不可とします。

**! ここに注意**

- **電子書類フォルダ・電子書類移動用フォルダでは、すべてのユーザに訂正、削除の権限を 付与することを禁止します。 そのため、誤って保存した電子書類データは「電子書類移動用」フォルダへ 移動して管理します。**
- **「電子帳簿保存法対応」フォルダ(配下のサブフォルダ含む)へは、Administratorなど のグループへアクセス権を付与しないようにしてください。**
- **・取引先へ交付した時点の電子データは訂正・削除できない状態で保存し、その後、 変更を加えた書類を再度交付された場合は、すでに交付された電子データを上書き 更新する等、訂正・削除することなく別途、電子データを保存する必要があります。**

• **「電子書類」フォルダ配下にフォルダを新規作成する場合は、「電子書類」フォルダと同 じアクセス権限に設定してください。(作成したフォルダは、名前変更、移動、削除が不 可となります。)**

**「電子書類移動用」フォルダ配下にフォルダを新規作成する場合は、 「電子書類移動用」 フォルダと同じアクセス権限に設定してください。(作成したフォルダは、名前変更、移 動、削除が不可となります。)**

# <span id="page-18-0"></span>8 電子書類対応設定

WORKSDRIVEにて電子帳簿保存法におけるシステムに関する要件を満たす設定を行う システム管理者★6向け操作説明となります。

①~③については、本マニュアルでは設定のポイントを説明しますが、設定手順については 他の利用マニュアルを参照ください

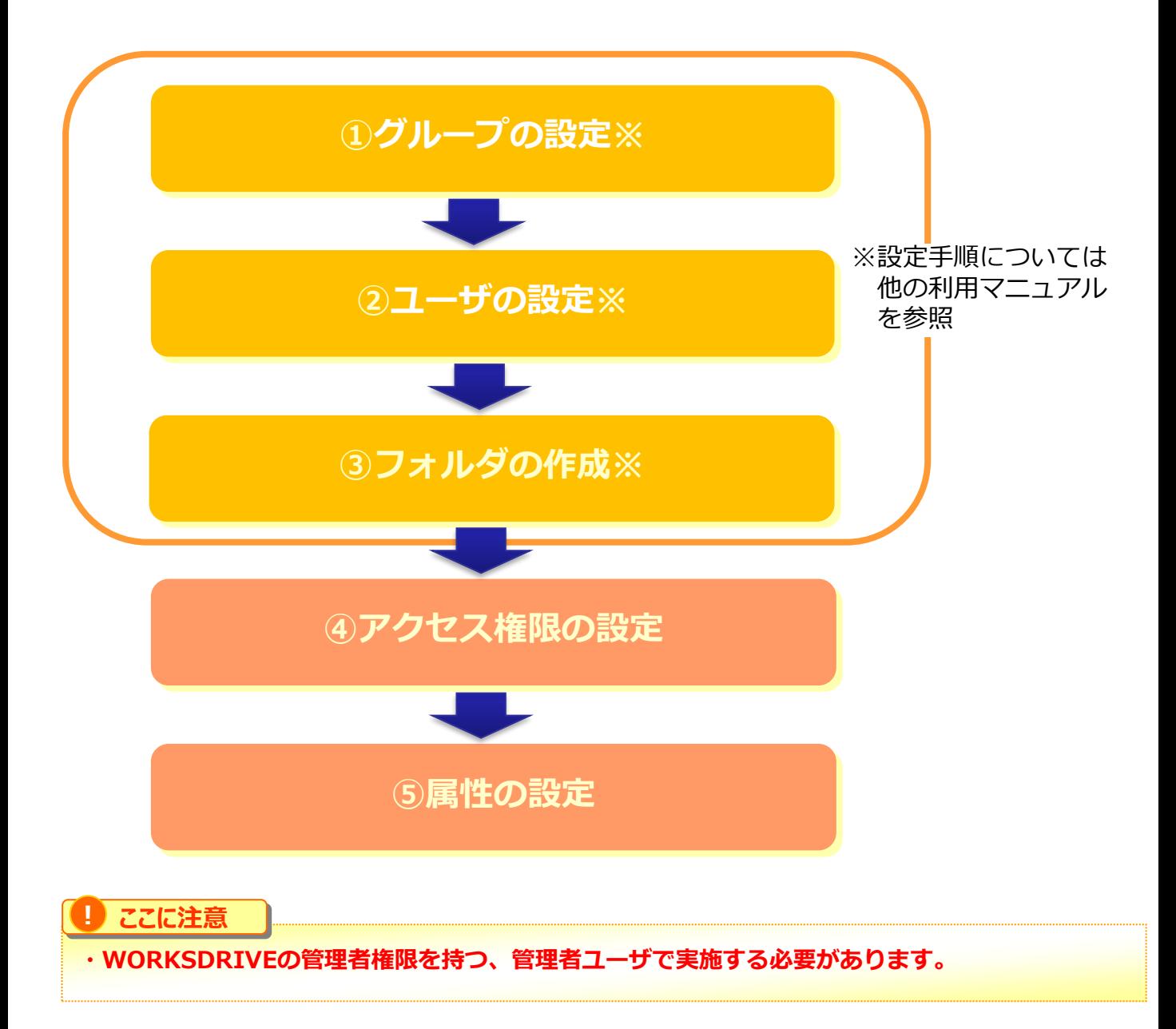

# <span id="page-19-0"></span>8 電子書類対応設定

#### **1.グループの設定**

「電帳法」ユーザー、「電帳法管理者グループ」を作成します。 電子書類データの保存を実施する方(作業者★4)が使用しているユーザを「電帳法 ユー ザ」グループに所属させてください。

設定手順については、「利用マニュアル 導入編(10ユーザ規模のお客様向け)」

の「4.グループ作成」、または「利用マニュアル 導入編(20ユーザ以上のお客様向 け)」の「4.グループ作成」を参照ください。

※ 「電帳法管理者グループ」はシステムロールを「パワーユーザ」に設定してください。

#### **2.ユーザの設定**

電子書類データを管理する「電帳法管理者」を一般ユーザで作成します。 「電帳法管理者」は「電帳法管理者グループ」のみ所属させてください。 ※Administratorグループなど他のグループに所属させないでください。 設定手順については、「利用マニュアル 導入編(10ユーザ規模のお客様向け)」 の「5.コーザ作成」、または「利用マニュアル 導入編 (20ユーザ規模のお客様向け)」 の「5.ユーザ作成」を参照ください。

#### **! ここに注意**

電帳法管理者は、電子書類データの管理を行う専用IDです。 電帳法管理者★8が電子書類データを保存する際には、通常業務で利用するIDで実施してください。

#### **3.フォルダの作成**

電子書類データを管理するフォルダを作成します。

以下の図を参考に、「電子帳簿保存法対応」フォルダおよび「電子書類」フォルダ、

「電子書類移動用」フォルダを作成してください。

設定手順については、「利用マニュアル 導入編(10ユーザ規模のお客様向け)」の「6. フォルダの作成とアクセス権限の設定」、または 「利用マニュアル 導入編(20ユーザ以 上のお客様向け)」の「6.フォルダの作成とアクセス権限の設定」を参照ください。

#### **WORKSDRIVEのフォルダ**

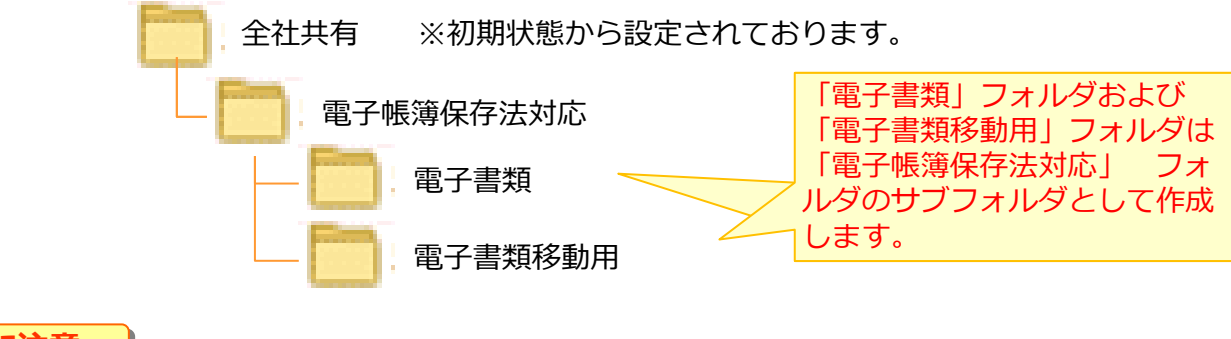

#### **! ここに注意**

「電子書類」フォルダ配下にフォルダを新規作成する場合は、「電子書類」フォルダと同じアクセス権 限に設定してください。(作成したフォルダは、名前変更、移動、削除が不可となります。) 「電子書類移動用」フォルダ配下にフォルダを新規作成する場合は、 「電子書類移動用」フォルダと同 じアクセス権限に設定してください。(作成したフォルダは、名前変更、移動、削除が不可となりま す。)

# <span id="page-20-0"></span>8 電子書類対応設定

#### **4.アクセス権限の設定**

「電帳法\_ユーザ」および「電帳法管理者グループ」の一般フォルダロールを新規作成追加 を行い、フォルダに一般フォルダロールを設定します。

#### **(1)一般フォルダロール新規作成追加**

「電帳法 ユーザーおよび「電帳法管理者グループ」の一般フォルダロールを新規作成追加 を行います。

<設定手順>

1.WORKSDRIVEのWebにログインします。

2. **【ツール】** - **【管理コンソール】**をクリックします。

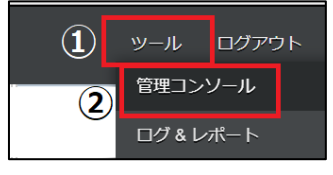

3. **【編集を開始する】**をクリックし、閲覧モードから編集モードへ変更します。

現在、閲覧モードです。設定の変更や編集を行いたい場合は、編集を有効にしてください。 編集を開始する

4. 一般フォルダロールをクリックし、新規作成をクリックします。

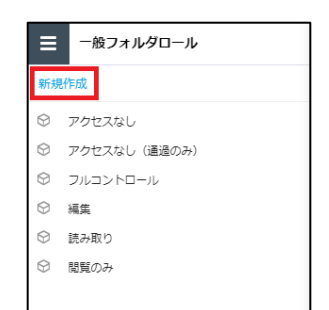

5. 一般フォルダロールの名前や許可項目の設定を入力し、「作成」ボタンを クリックします。

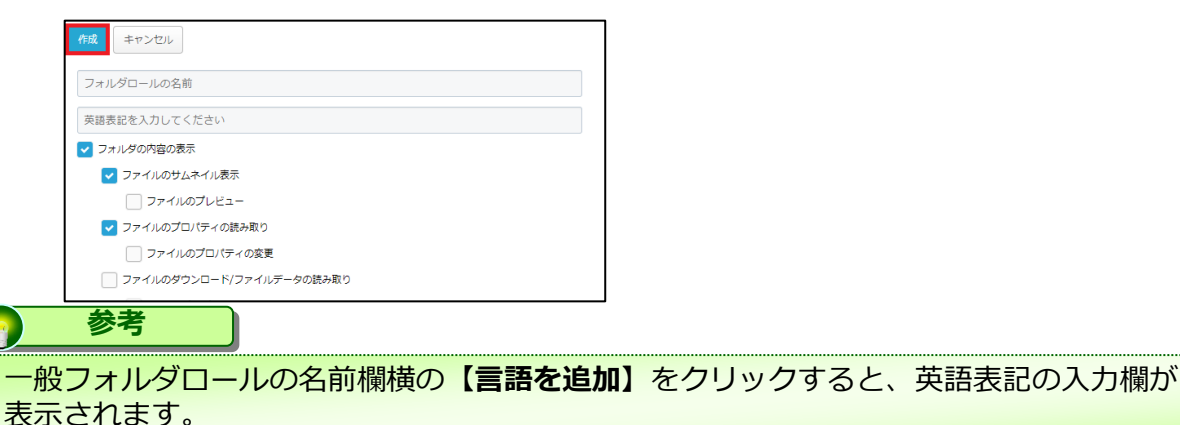

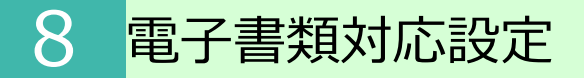

#### **(1)一般フォルダロール新規作成追加**

電子書類データを保存する電帳法\_ユーザに付与する一般フォルダロールの 設定項目は以下となります。

**・フォルダロールの名前 : 電帳法\_ユーザ\_ロール**

・設定項目:

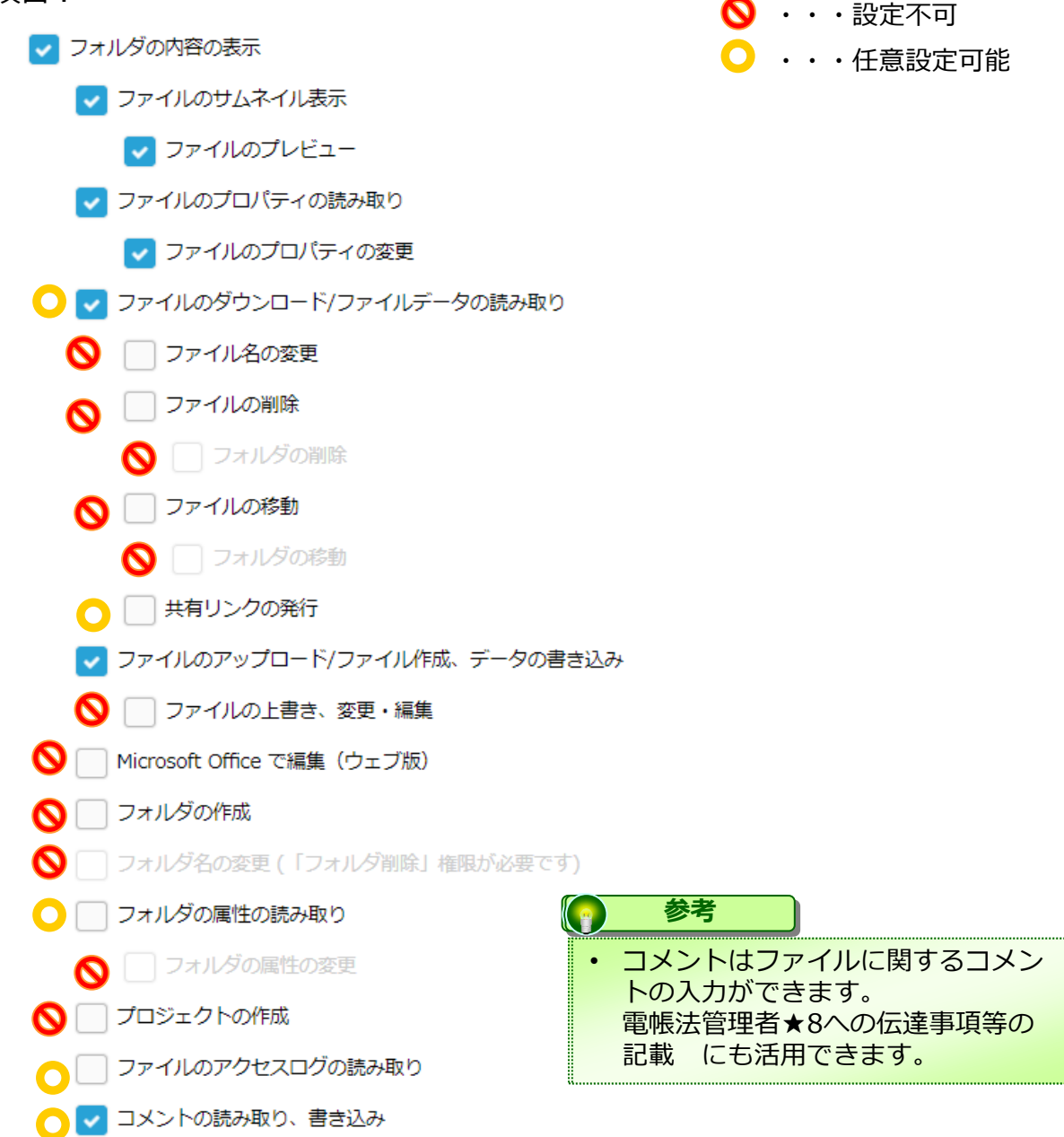

#### **(1)一般フォルダロール新規作成追加**

電子書類データの管理する電帳法管理者グループに付与する一般フォルダロールの設定項目 は以下となります。

**・フォルダロールの名前 : 電帳法\_管理者\_ロール**

・設定項目:

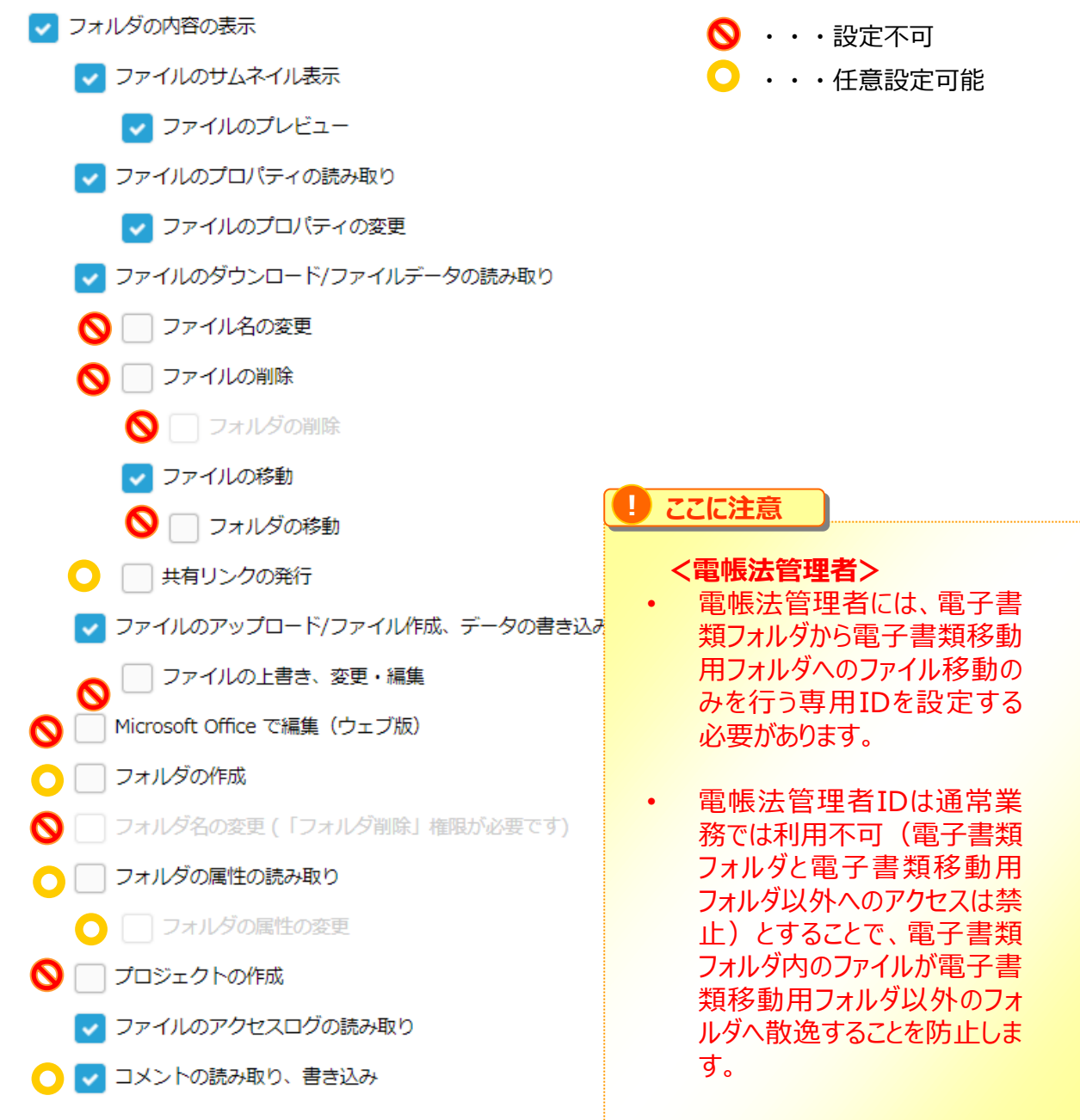

### **(2)フォルダごとの権限設定**

「電帳法\_ユーザ」および「電帳法管理者」が利用するフォルダにおけるアクセス権限の設 定を実施します。

- 1.アクセス権限を設定するため、管理コンソールからフォルダをクリックします。
	- その後、編集モードに変更します。

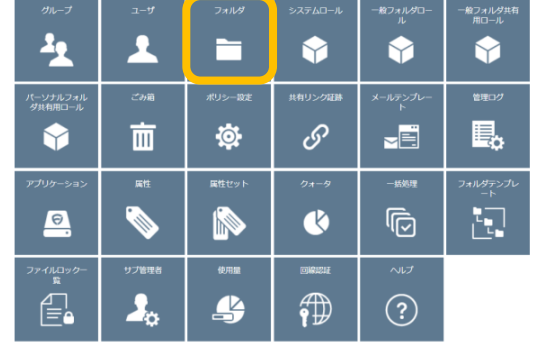

2.アクセス権限を設定します

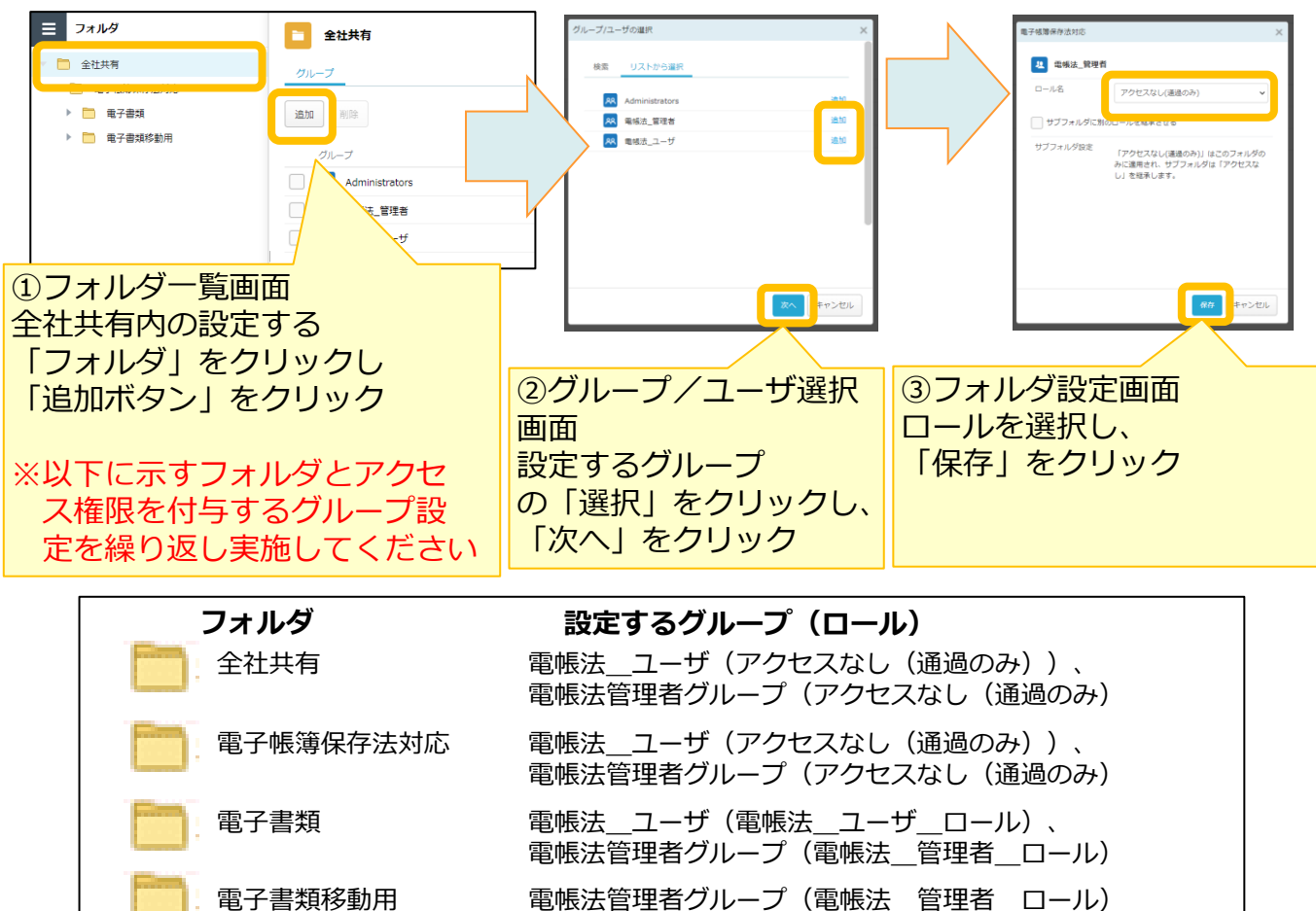

### **(2)フォルダごとの権限設定**

#### **! ここに注意**

- **「電子帳簿保存法」フォルダ、「電子書類」フォルダ、「電子書類移動用」フォルダに 「電帳法\_ユーザ」および「電帳法管理者」以外のグループのアクセス権限を付与しな いでください。**
- **「電子書類」フォルダ配下にフォルダを新規作成する場合は、「電子書類」フォルダと 同じアクセス権限に設定してください。(作成したフォルダは、名前変更、移動、削除 が不可となります。) 「電子書類移動用」フォルダ配下にフォルダを新規作成する場合は、 「電子書類移動**

**用」フォルダと同じアクセス権限に設定してください。(作成したフォルダは、名前変 更、移動、削除が不可となります。)**

#### <span id="page-25-0"></span>**5.属性の設定**

### **(1)属性について**

検索要件に対応するために、電子データの「取引年月日」、「取引金額」、 「取引先」等を 属性情報として、各ファイルに設定することができます。

属性項目は以下となります。 属性項目名については、変更可能です。

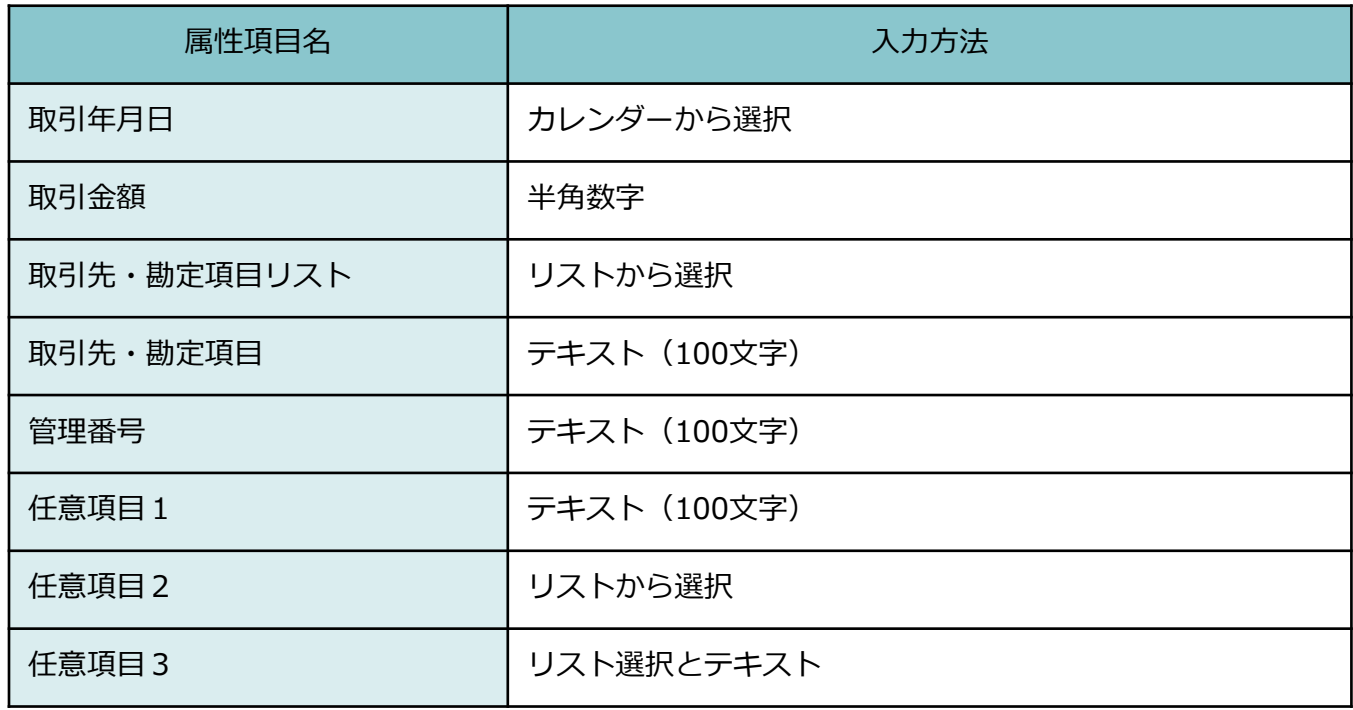

### **5.属性の設定**

### **(2)属性の設定**

電子書類の検索要件に対応するために、属性の設定を行います。

1. 属性を設定するため、管理コンソールから属性をクリックします。

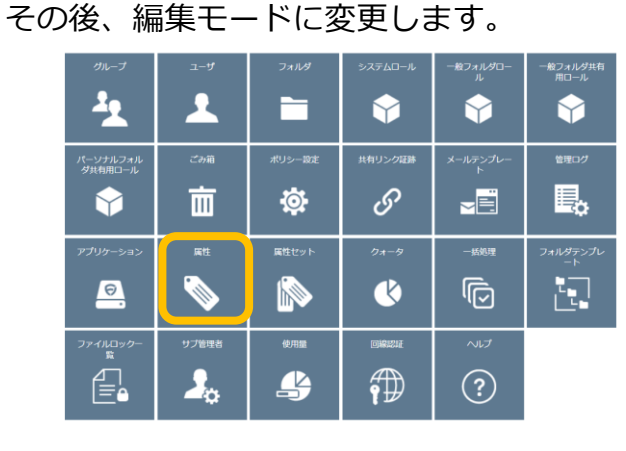

2. 属性を設定します。属性では以下の項目を変更等することが可能です。

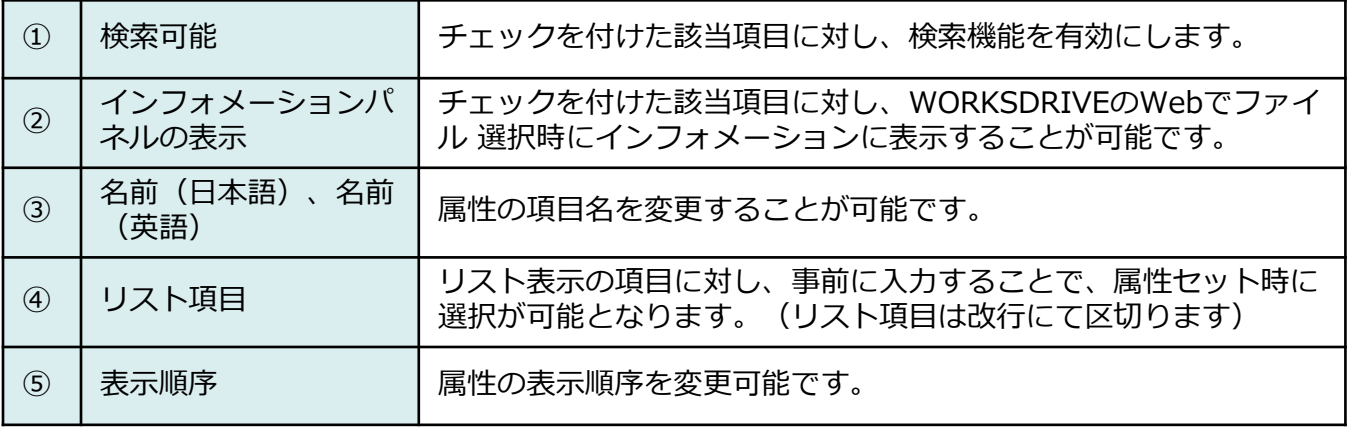

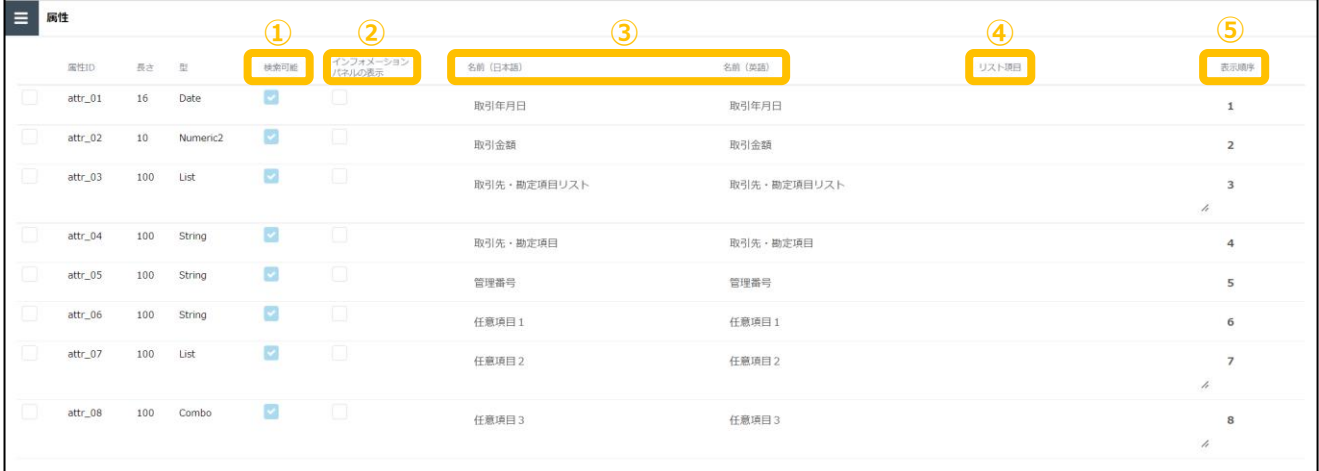

### **5. 属性の設定**

### **(2)属性の設定**

以下2項目の名前を変更してください。

- ・取引先・勘定項目リスト ⇒ 取引先リスト
- ・取引先・勘定項目 ⇒ 取引先

また、「取引年月日」、「取引金額」、「取引先リスト」、「取引先」の検索可能にチェッ クを入れてください。

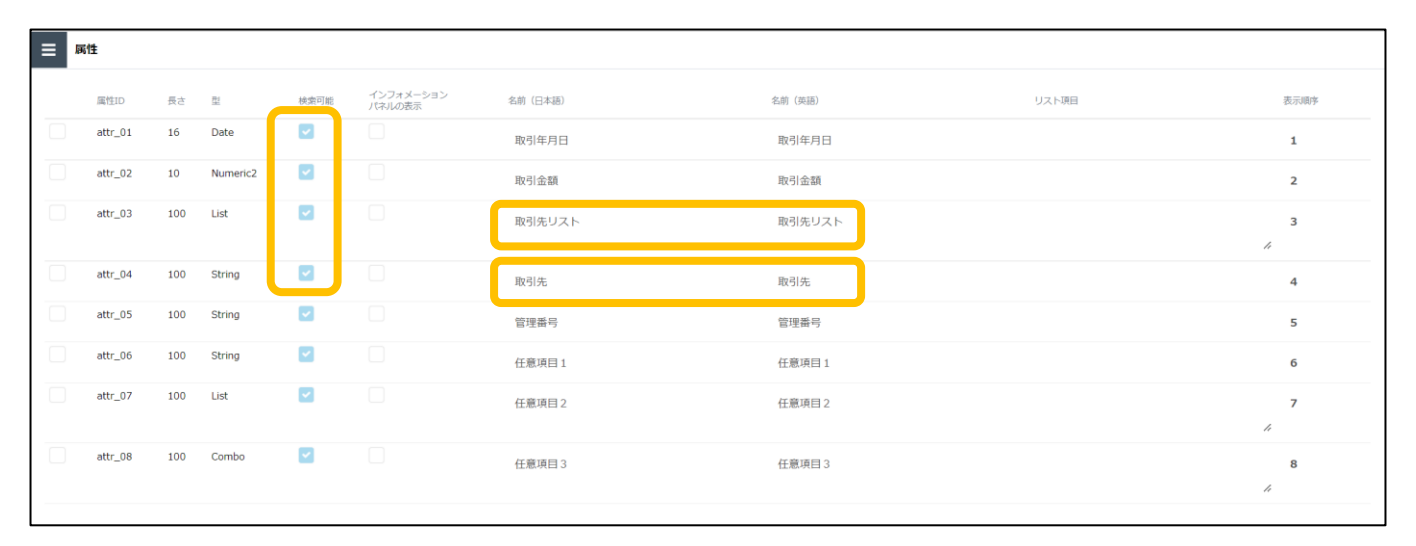

**! ここに注意**

- **・電子書類の検索要件に対応するため、属性に「取引年月日」の設定が必須となります。**
- **・ また、属性の「取引年月日」の検索可能に必ずチェックを入れてください。**

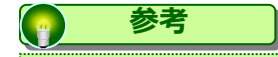

・属性として「取引先」、「取引金額」の検索可能にチェックを行い、ファイルの属性に 「取引先」、「取引金額」を設定することで、スキャナ保存の検索要件をみたした検索 が対応可能です。

#### **5.属性の設定**

### **(3)属性セットの設定**

ファイルに対して属性を入力する際の入力項目の表示/非表示を設定可能です。

1. 属性セットを設定するため、管理コンソールから属性セットをクリックします。

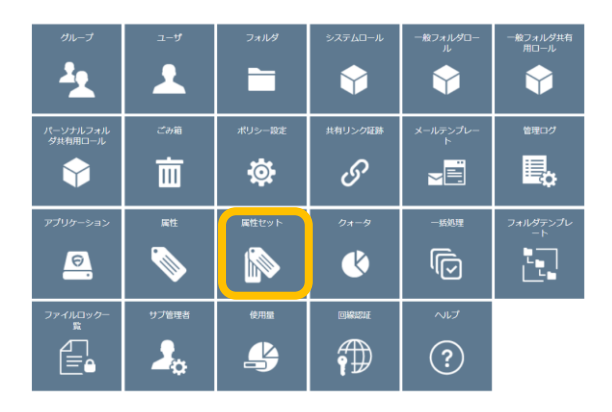

2. 「新規作成」をクリックします。(既定を削除・変更することはできません。)

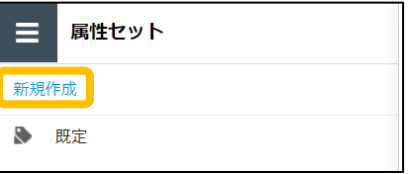

#### **5. 属性の設定**

### **(3)属性セットの設定**

3. 属性セットの設定をします。

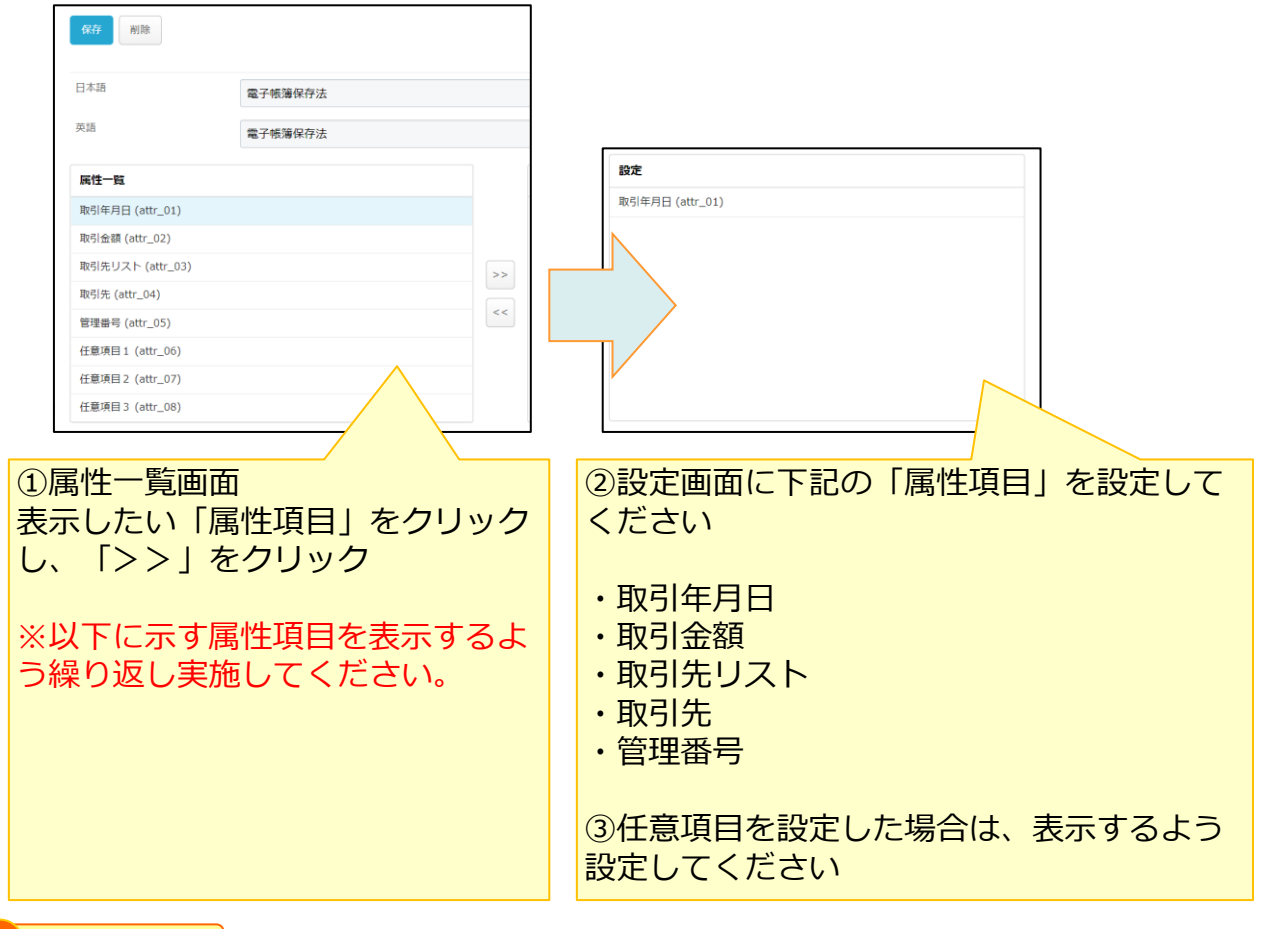

**! ここに注意**

**・電子書類の検索要件に対応するため、属性項目に「取引年月日」の設定が必須となります。**

# ・設定画面に誤った属性項目を選択した場合は、誤った属性項目をクリックし、 「<<」をクリックすると削除できます。 **参考**

・取引先をすべてテキスト入力する場合、属性項目「取引先リスト」は非表示可能です。

<span id="page-30-0"></span>電子書類データをWORKSDRIVEに保存するユーザ (作業者★7) 向け 操作説明となります。

本作業は、「電帳法\_ユーザ」グループに所属するユーザが実施できます。

①については、本マニュアルではポイントを説明しますが、設定手順については 他の利用マニュアルを参照ください。

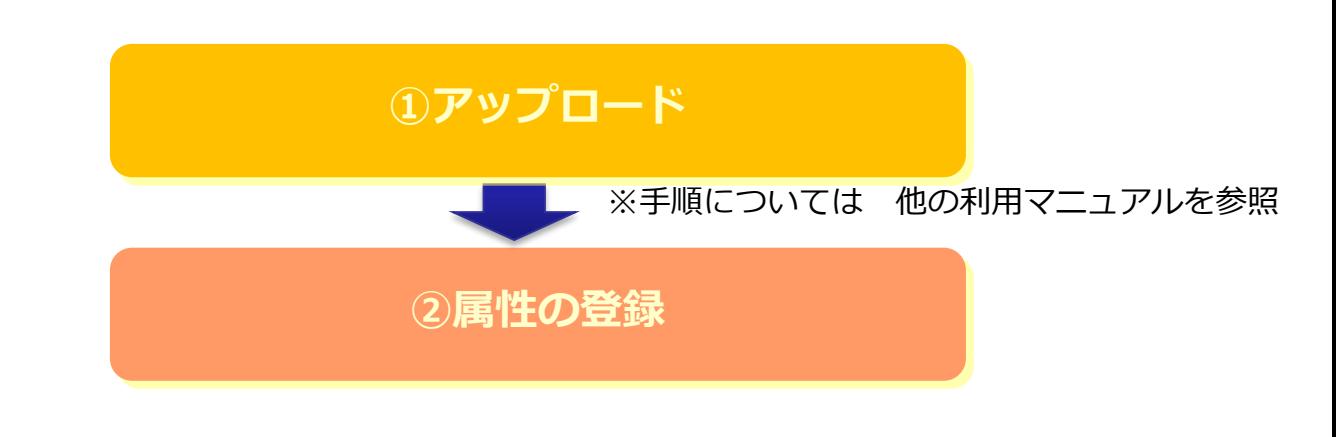

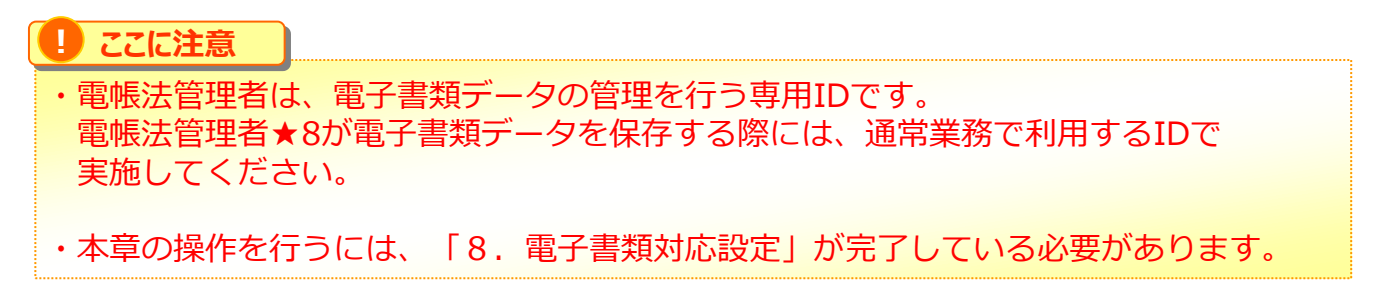

### <span id="page-31-0"></span>**1.アップロード**

# **(1)ファイルのアップロード**

電子書類データをWORKSDRIVEへアップロードします。 手順については、「利用マニュアル 操作編(一般ユーザ)「Webブラウザ]」の 「1.2.ファイルのアップロード」を参照ください。

#### **! ここに注意**

**・WORKSDRIVEでは、以下の全てを満たすものに限り、電子書類データ保存が 可能です。**

**◆1書類につき、1ファイルであること**

**◆保存するデータは、書類を作成したシステムのデータと同一のものであること** ※書類を作成したシステムから連携する書類データを変更することなく、 そのまま保存する必要があります。 ※WORKSDRIVEでは、電子書類の保存に関するクラウドサービスであるため、

電子データが一貫してシステム等で作成されたことを証明するものではありません。

#### **◆サムネイル/プレビュー表示に対応している拡張子のファイルであること**

※サムネイル/プレビュー表示に対応している拡張子については、

以下の利用マニュアルを確認してください。

・「利用マニュアル 操作編(一般ユーザ)「Webブラウザ]」

- 11. Webのよくある質問
	- > 9.その他

> 4. サムネイル表示に対応している拡張子を教えてください

**・データベース形式のものや、表示・出力に専用のソフトが必要になるものには 対応していません。**

**・一部手書きにて作成された書類については、電子データによる保存は認められません。 書類は自己が一貫してシステム等を使用して作成しているものに限ります。**

### **1.アップロード**

### **(2)アップロードされたファイルに保存される情報**

アップロードしたファイルにはすべて自動で時刻情報およびアップロードを実施した ユーザ情報が記録され、変更することはできません。

WORKSDRIVEでは、公開NTPサーバと同期され、ファイル保存日等に関する 時刻情報を取得しています。

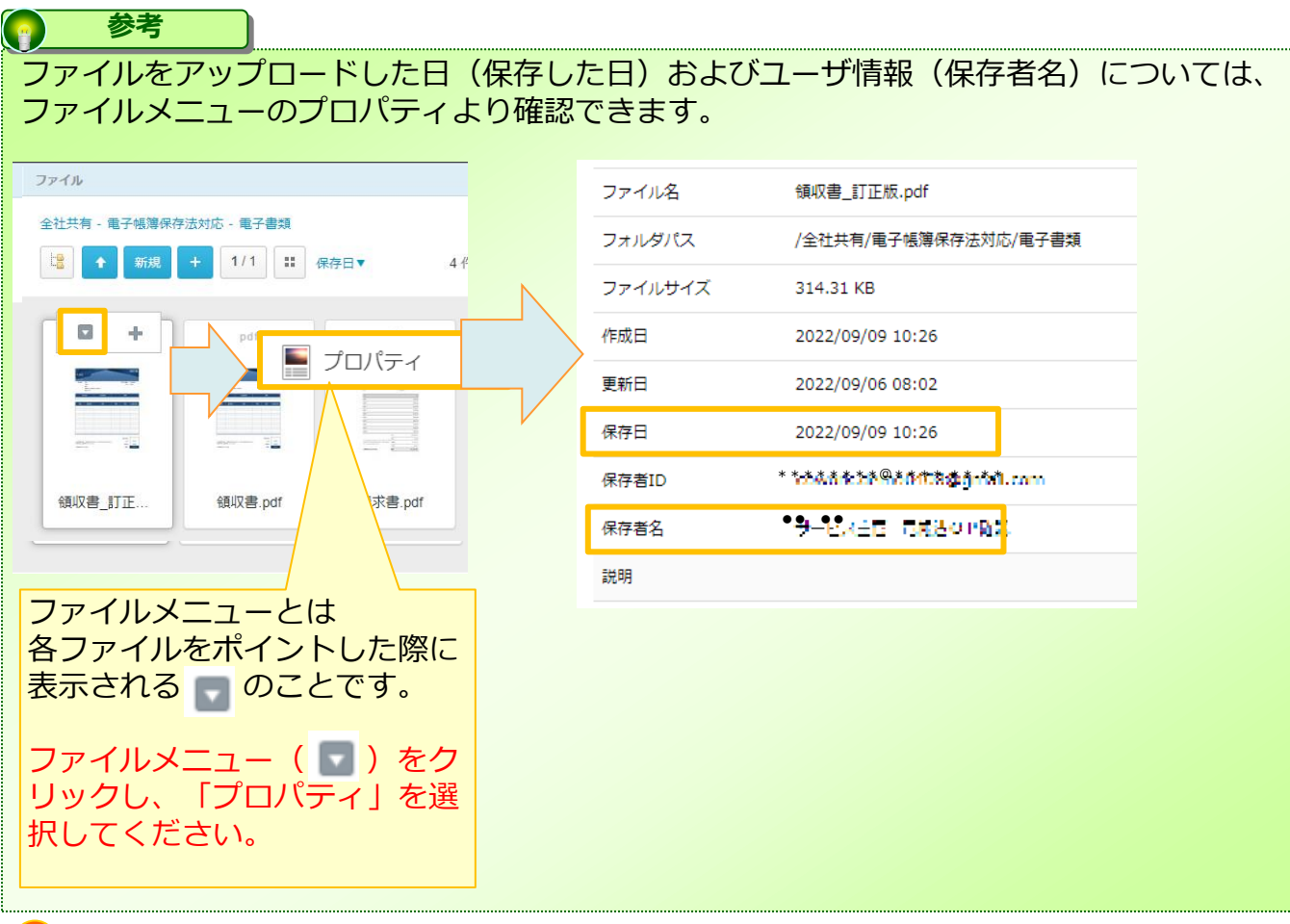

**! ここに注意**

・取引先へ交付した時点の電子データは訂正・削除できない状態で保存し、その後、 変更を加えた書類を再度交付された場合は、すでに交付された電子データを上書き 更新する等、訂正・削除することなく別途、電子データを保存する必要があります。

### <span id="page-33-0"></span>**2.属性の登録**

アップロードしたファイルの検索を行うための検索キーとなる記録項目★5(取引年月日)を 属性に登録します。

WORKSDRIVEでは、属性に登録した記録情報の検索を行うことも可能です。 検索方法については「10.1.ファイルの検索」を参照ください。

1. WORKSDRIVEのWebにログインします。トップページにて、記録項目★5を登録した いファイルを表示します。

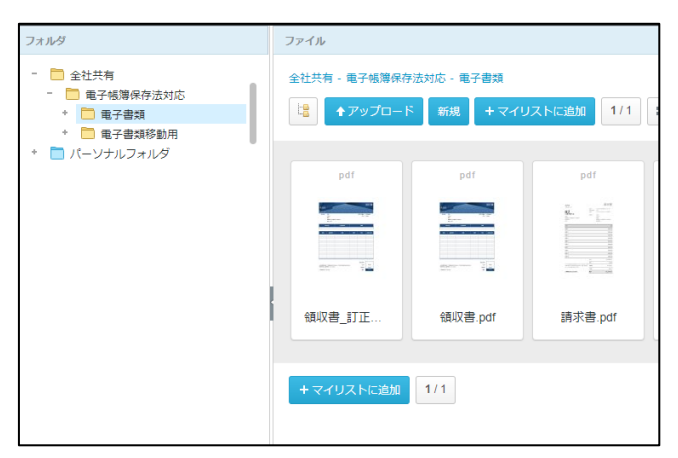

2. 記録項目★5を登録したいファイルのファイルメニューをクリックし、属性をクリック します。

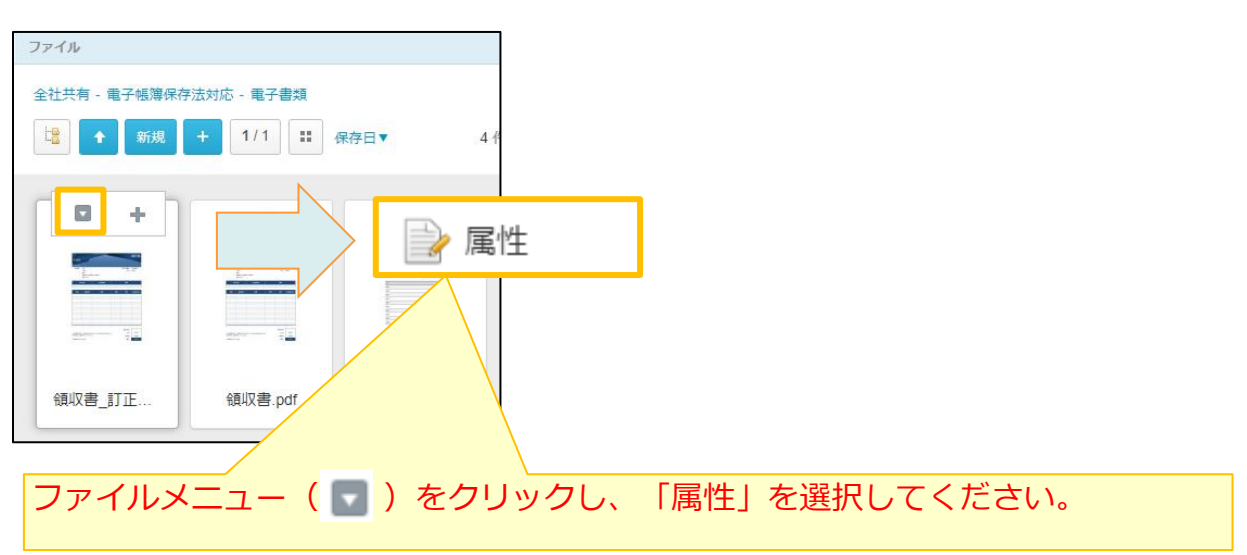

### **2.属性の登録**

3. 「編集」をクリックして記録情報を入力します。

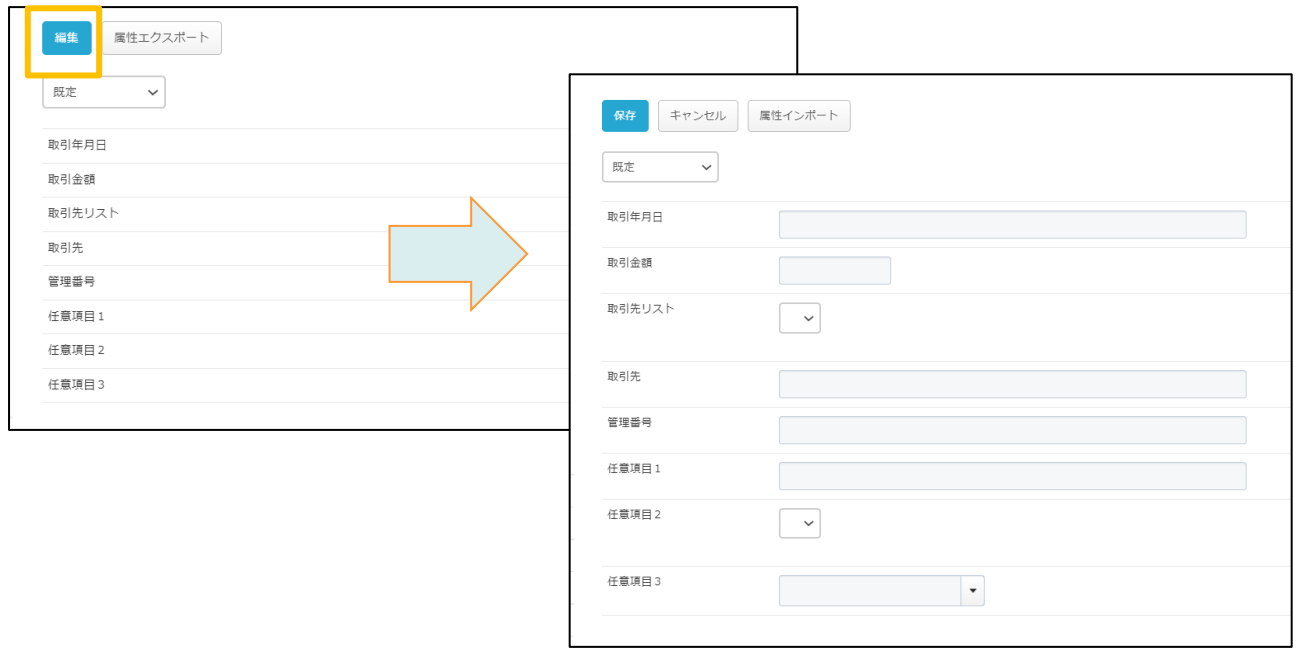

#### **参考**  $\bullet$

属性セットを設定している場合、プルダウンより選択することができます。 属性の各項目に入力した情報はファイルで共通となり、異なる属性セットに記載しても 他の属性セットにも反映されます。

# **2.属性の登録**

### **(1)記録情報**

記録項目★5である取引年月日および取引金額、取引先を記入してください。

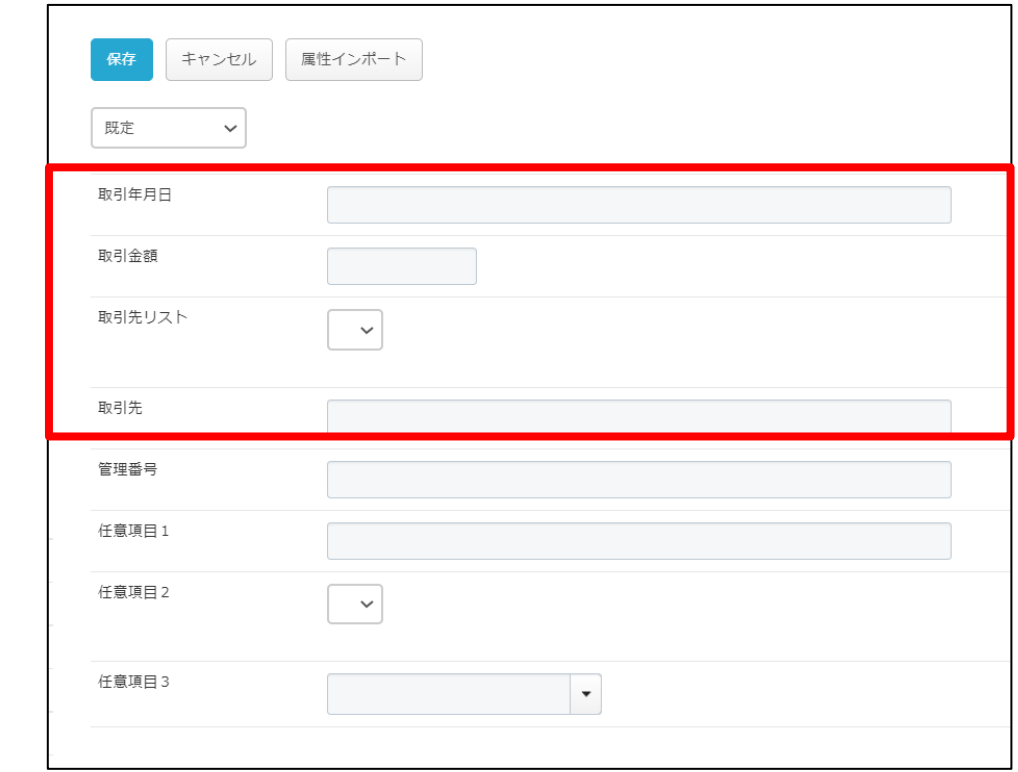

**! ここに注意 ・電子書類では、保存したファイルの検索を行うための検索キーとなる「取引年月日」 をファイルごとに記録が必須となります。**

# **2.属性の登録**

### **(1)記録情報**

### **图 参考**

任意項目1~3を利用して以下の項目などを任意で記録することができます。

<任意項目 例>

- ・請求書、領収書、見積書、納品書など保存した書類の種類
- ・勘定科目
- ・入力を行う者を直接監督する者
- ・書類の解像度または画素数、階調および書類の大きさに関する情報
- ・各部門や部署

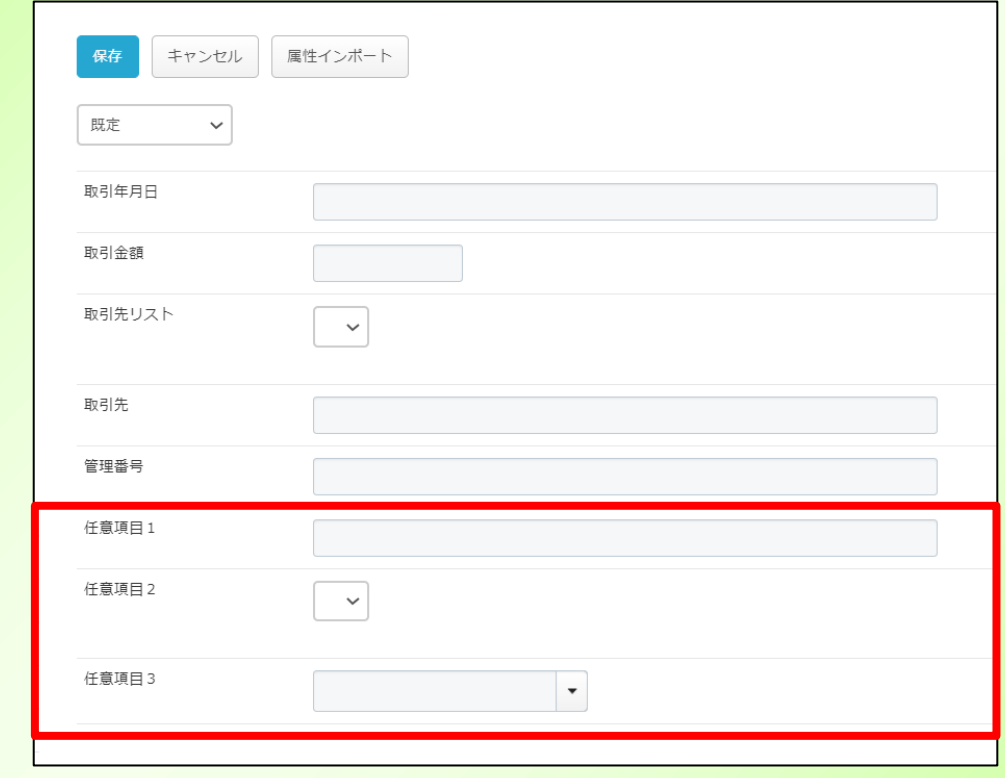

#### ※属性の任意項目への登録は法令上の必須要件ではありません。

<span id="page-37-0"></span>WORKSDRIVEに保存された電子データが電子帳簿保存法に定める税務要件を満たすかの確 認を行うユーザ(電帳法管理者★8)向けの操作説明となります。

本作業は、電子書類データを管理する「電帳法管理者グループ」が実施できます。

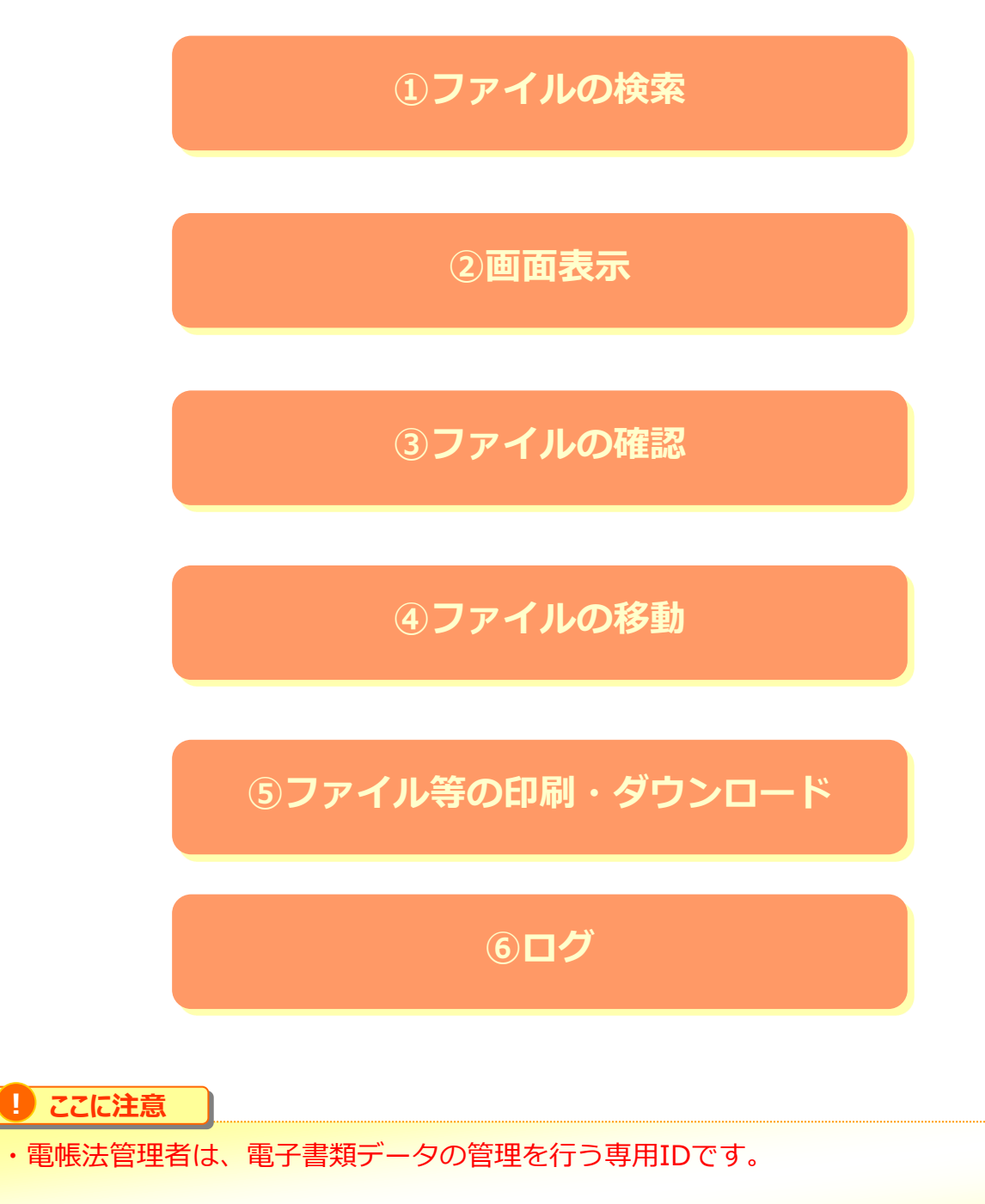

・本章の操作を行うには、「8.電子書類対応設定」が完了している必要があります。

# <span id="page-38-0"></span>**1.ファイルの検索**

詳細な検索にて属性値を基にファイルの検索が行えます。

Webのトップページ上部にある【詳細な検索】を選択し、利用するものとなります。 対象のフォルダを選択することは勿論、「名前」「作成日」「拡張子」など、項目を複数組 み合わせてより詳細に検索をすることが可能となります。

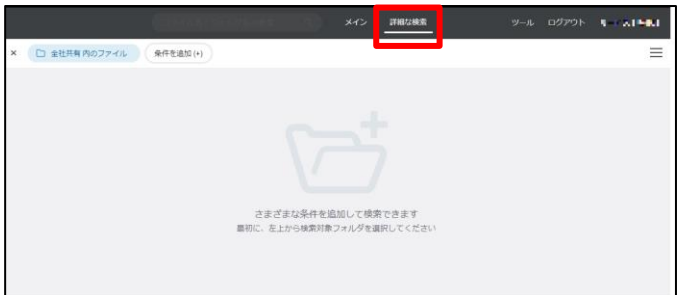

1.トップページの画面表示を【詳細な検索】に切り替えます。

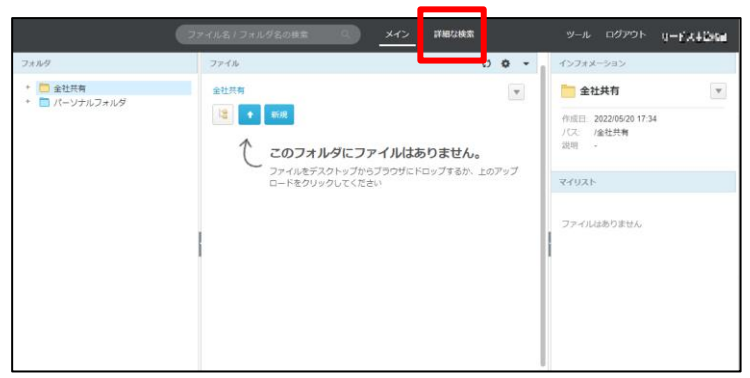

2."フォルダを選択してください"のタブを選択し、 対象のフォルダ(①)及び検索対象(②)を選択します。

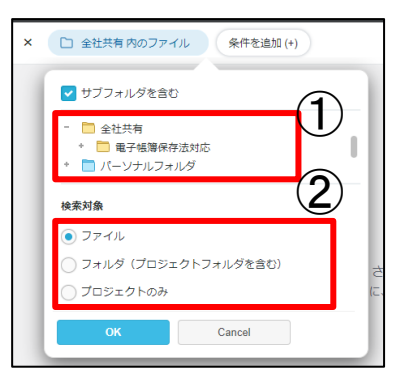

3."条件を追加(+)"タブを選択し、以下の表の項目、アクション、条件を組み合わせ、 検索条件を設定し(①)、「検索」ボタン(②)をクリックします。

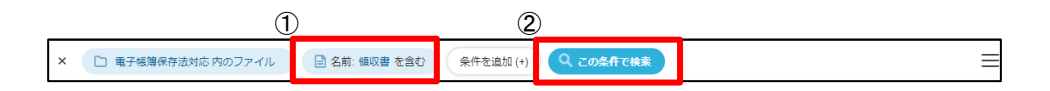

# **1.ファイルの検索**

#### ■属性の検索項目/条件一覧

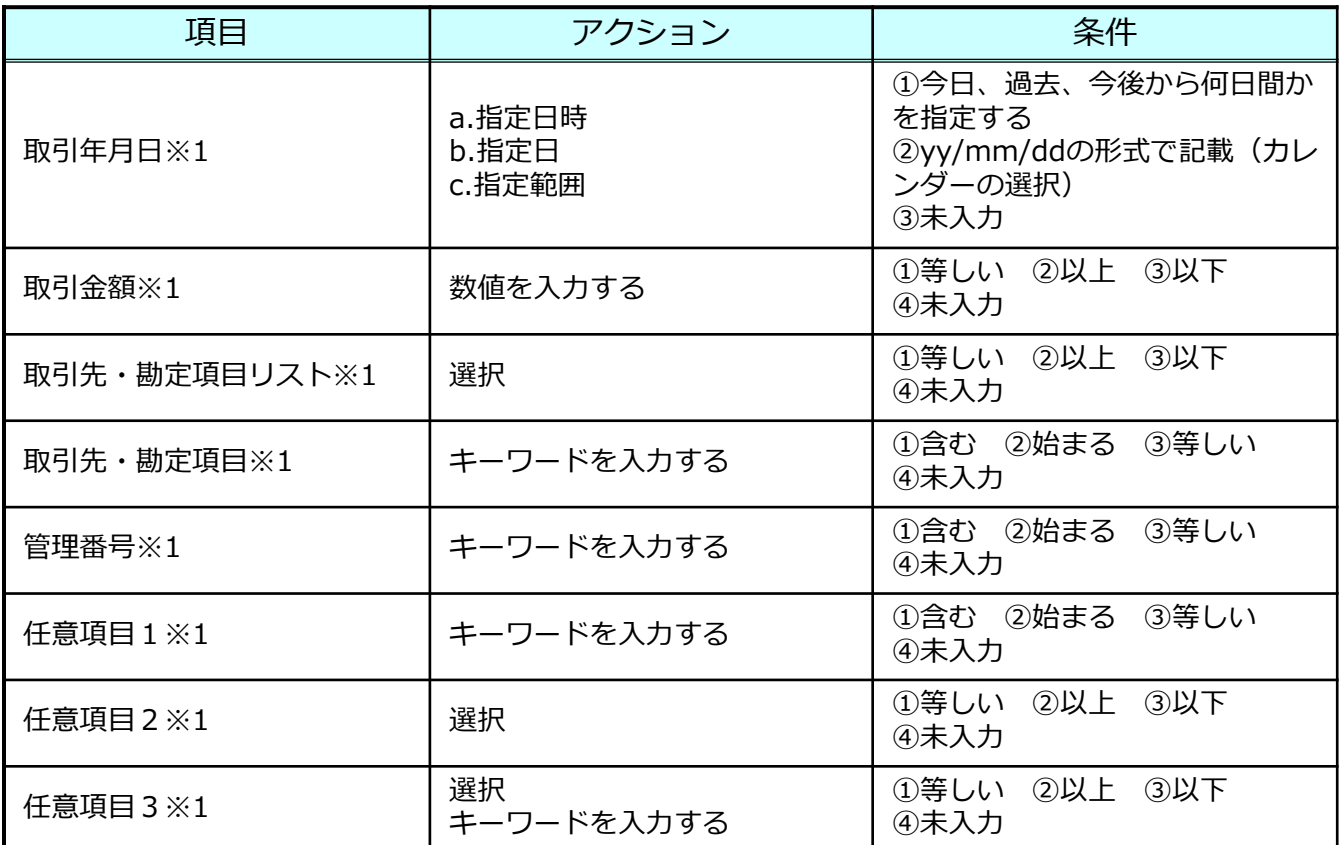

※1 属性セット「既定」における初期の項目名となります。 お客さまにて項目名を変更された場合、検索項目名も変更します。

**! ここに注意**

**・属性の設定で「検索可能」にチェックがついている項目のみ検索が可能です。**

### **1.ファイルの検索**

4.検索条件が揃ったら、"この条件で検索"を押下します。条件に該当するファイルが一覧 で表示されます。

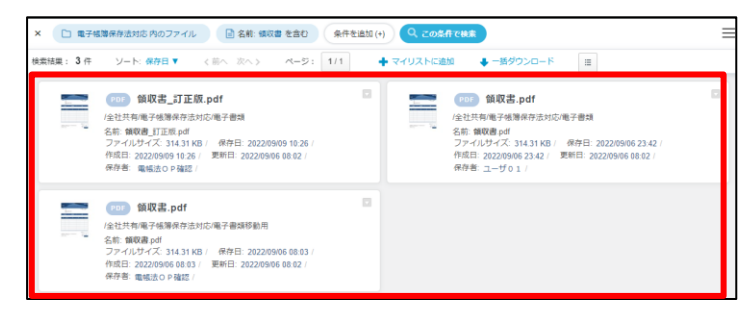

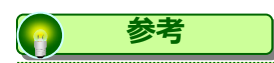

WORKSDRIVEは電子書類データを作成するシステムではないため、 検索に使用する電子データが作成した電子データと同一のものであることを確認できる 措置を講じる必要があります。

#### **1.ファイルの検索**

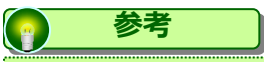

#### **【一括ダウンロード】**

一括ダウンロードは2,000件が上限となり、該当したファイルを ZIP形式でダウンロードできます。 ※同名のファイルが存在する場合、2つ目以降のファイルは自動的に番号が付与されます。

#### **【範囲検索・組み合わせ検索】**

取引年月日は検索範囲を指定可能です。また、取引金額については、「以上」と「以下」 の2つの条件を設定することで、範囲検索が可能です。

検索は複数の条件を組み合わせて実施可能です。

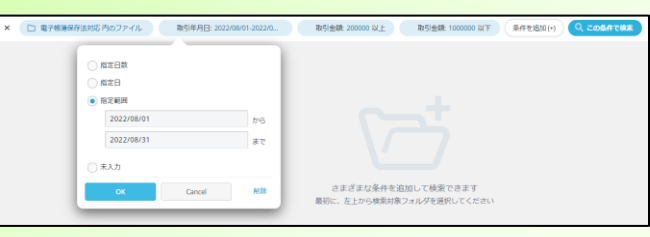

**【NULL検索、0円検索】**

属性の各項目で「未入力」を選択いただくことで、項目に入力がないファイルを 検索することが出来ます。

#### また、取引金額について0円となっているファイルの検索も可能です。

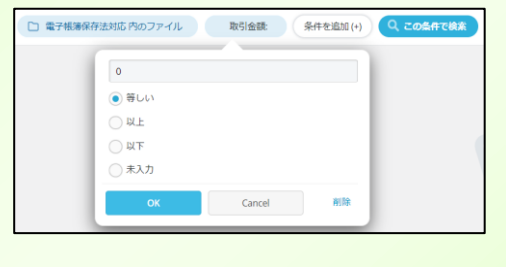

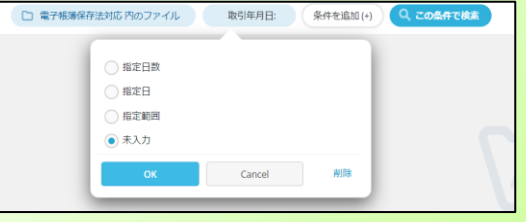

### <span id="page-42-0"></span>**2.ファイルの確認**

# **(1)プレビュー**

ファイルメニューのプレビューにてファイルの確認が行えます。 プレビュー画面では、拡大・縮小が行えます。

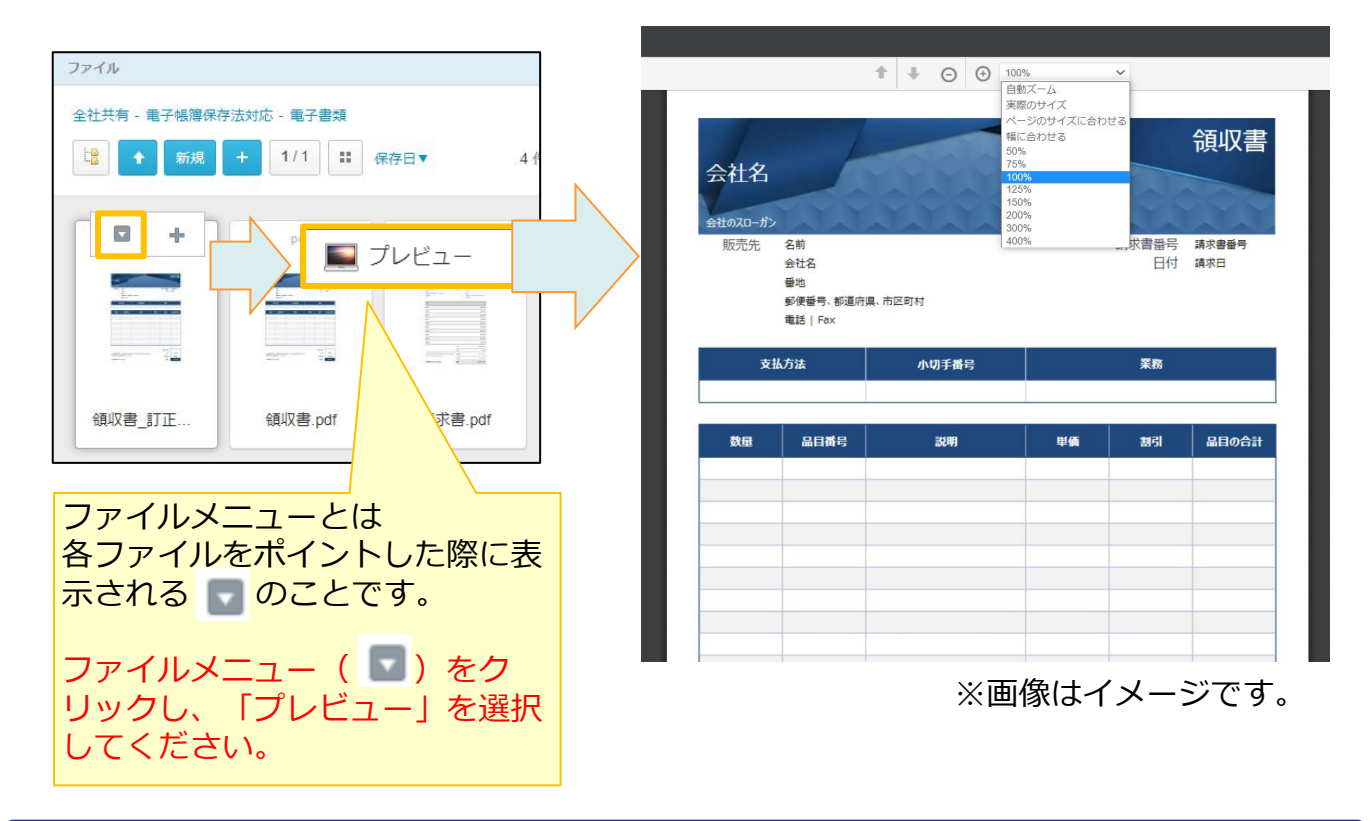

#### **(2)要件の確認**

電帳法管理者★8は電子書類フォルダに保存したファイルが、電子書類の各要件を満たして いるかを確認します。

<主な確認事項>

・ファイル形式

ー 書類を作成したシステムのデータと同一のデータが保存されているか。

ー プレビュー表示が可能な適正なファイル形式で保存されているか。

・属性

ー 必須の記録項目★5 (取引年月日) が正しく登録されているか。

### <span id="page-43-0"></span>**3.ファイルの移動**

保存されたファイルを確認し、誤って保存したファイル等は「電子書類移動用」フォルダに 移動します。

「電子書類移動用」フォルダに移動するファイルの対象範囲を事前に定めて運用してくださ い。

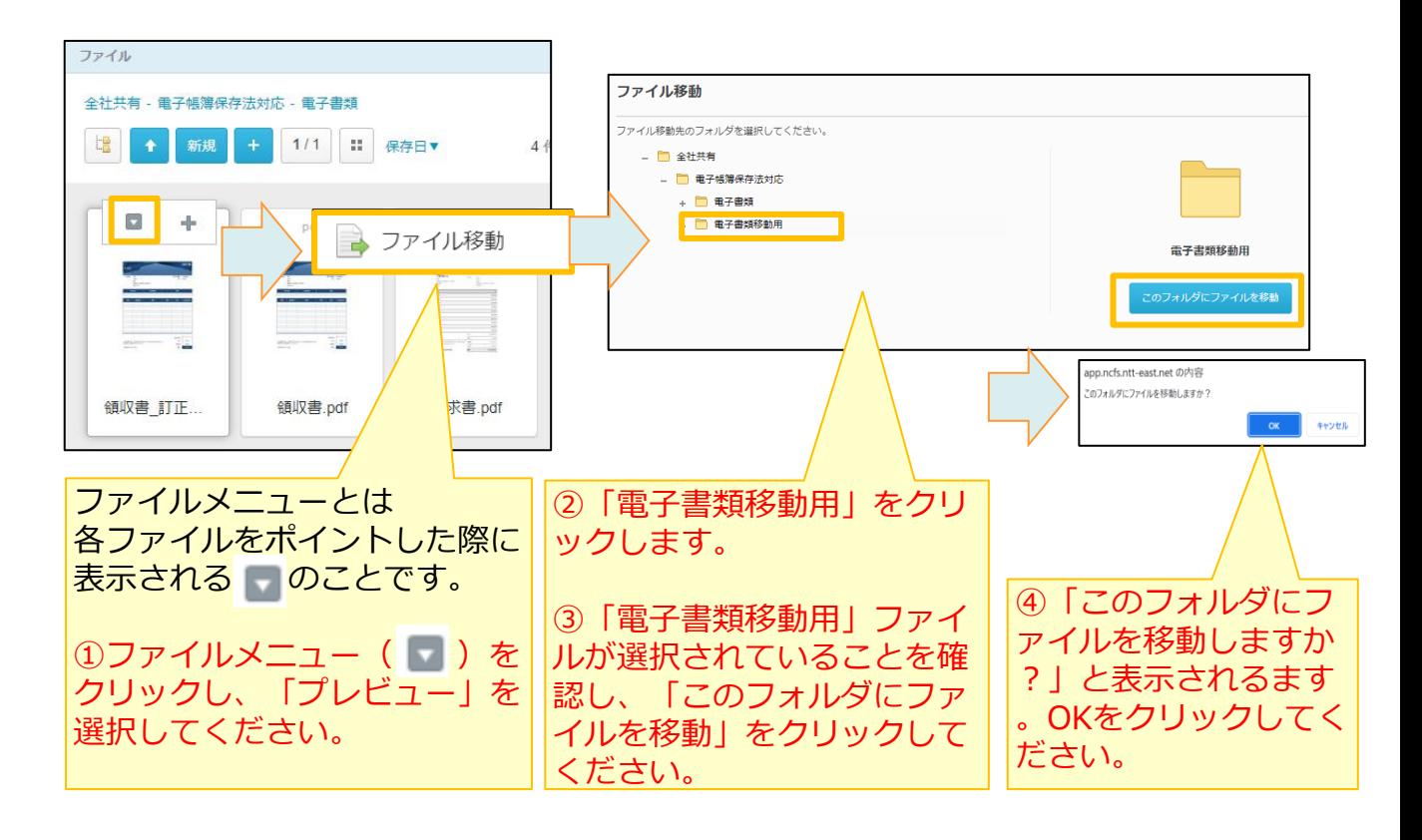

#### **! ここに注意**

**・移動先のフォルダに同じ名前のファイルが存在するとファイルの移動ができません。** 正しいファイルをアップロードする際には、誤ったファイルとは異なる名前を設定し、 誤ったファイルを移動する前に、正しいファイルを「電子書類」フォルダに保存して 確認を行った上で、誤ったフォルダを移動させるようにしてください。

<span id="page-44-0"></span>**4.ファイル等の印刷・ダウンロード**

### **(1)ファイルの印刷**

ファイルはダウンロードすることにより印刷が可能です。

### **(2)ファイルのダウンロード**

ファイルのダウンロード手順については、「利用マニュアル 操作編(一般ユーザ) [Web ブラウザ]」の「1.3.ファイルのダウンロード」を参照ください。

#### **(3)属性値のエクスポート**

属性値はファイルとしてエクスポートすることが可能です。 選択したファイルを纏めてエクスポートすることが出来る為、入力された/されていないファ イルを一目で確認することが可能です

1.トップページの画面表示にて、ファイルを選択します。 (複数のファイルを選択する場合、カーソルで対象のファイルを囲んでください。)

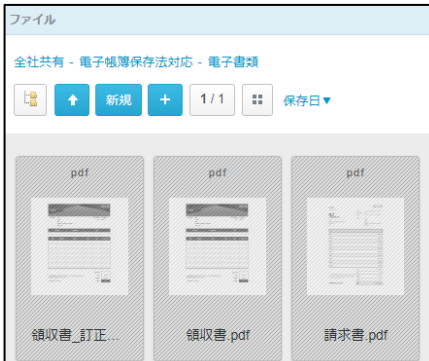

2. 対象のファイルメニューより、「属性を選択」 (複数のファイルを選択する場合、右クリックにてファイルメニューを表示します。)

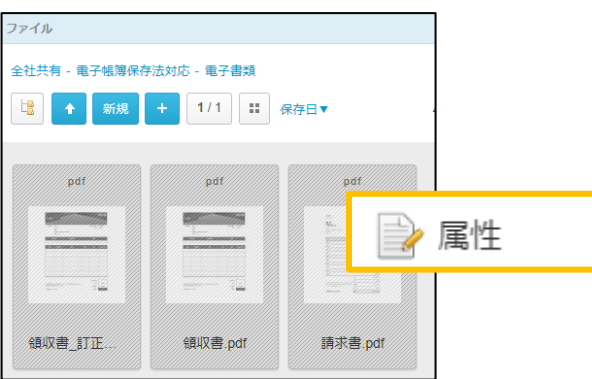

### <span id="page-45-0"></span>**4.ファイル等の印刷・ダウンロード**

### **(3)属性値のエクスポート**

3.エクスポートをクリックしてください。

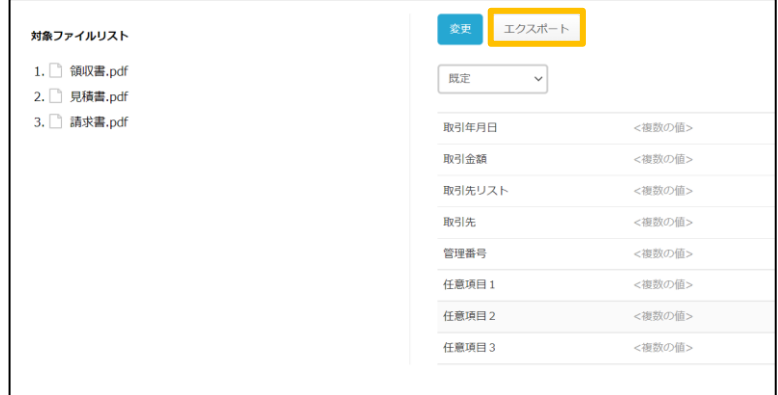

4.「属性をエクスポートします。よろしいですか?」のメッセージが表示される為、OKを クリックします。

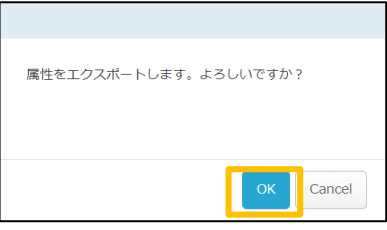

5.ファイルがTSV形式で出力されるため、メモ帳などで開くことで確認できます。

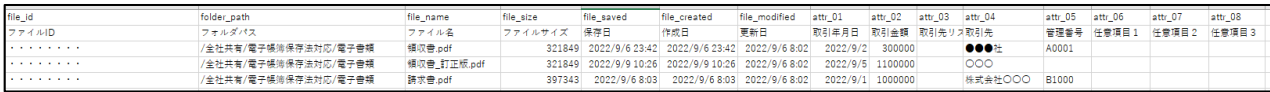

#### **5.ログ**

WORKSDRIVEのWebの【ツール】 - 【ログ&レポート】における ログの保存期間が10年となります。 ログでは、ファイルに関する操作履歴等を確認することができます。

日付単位でZIP形式で保管されております。